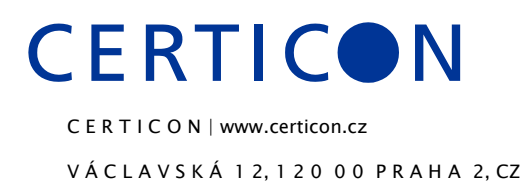

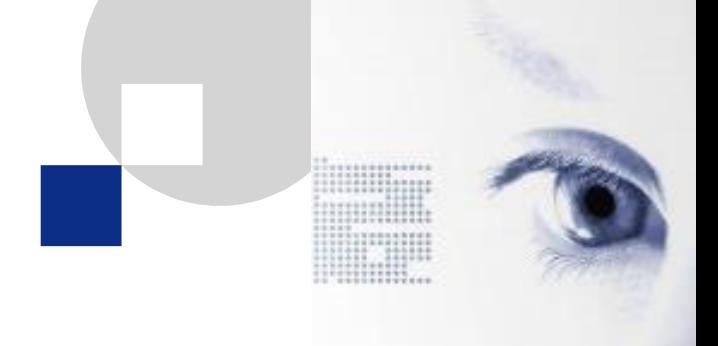

## Příručka aplikace

ORO web klient

Martin Falc, Kamil Matoušek

Zadavatel:

Generální ředitelství cel

Budějovická 7, Praha 4

Oldřich Černý

# **CERTICON**

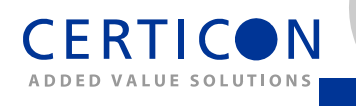

## Obsah

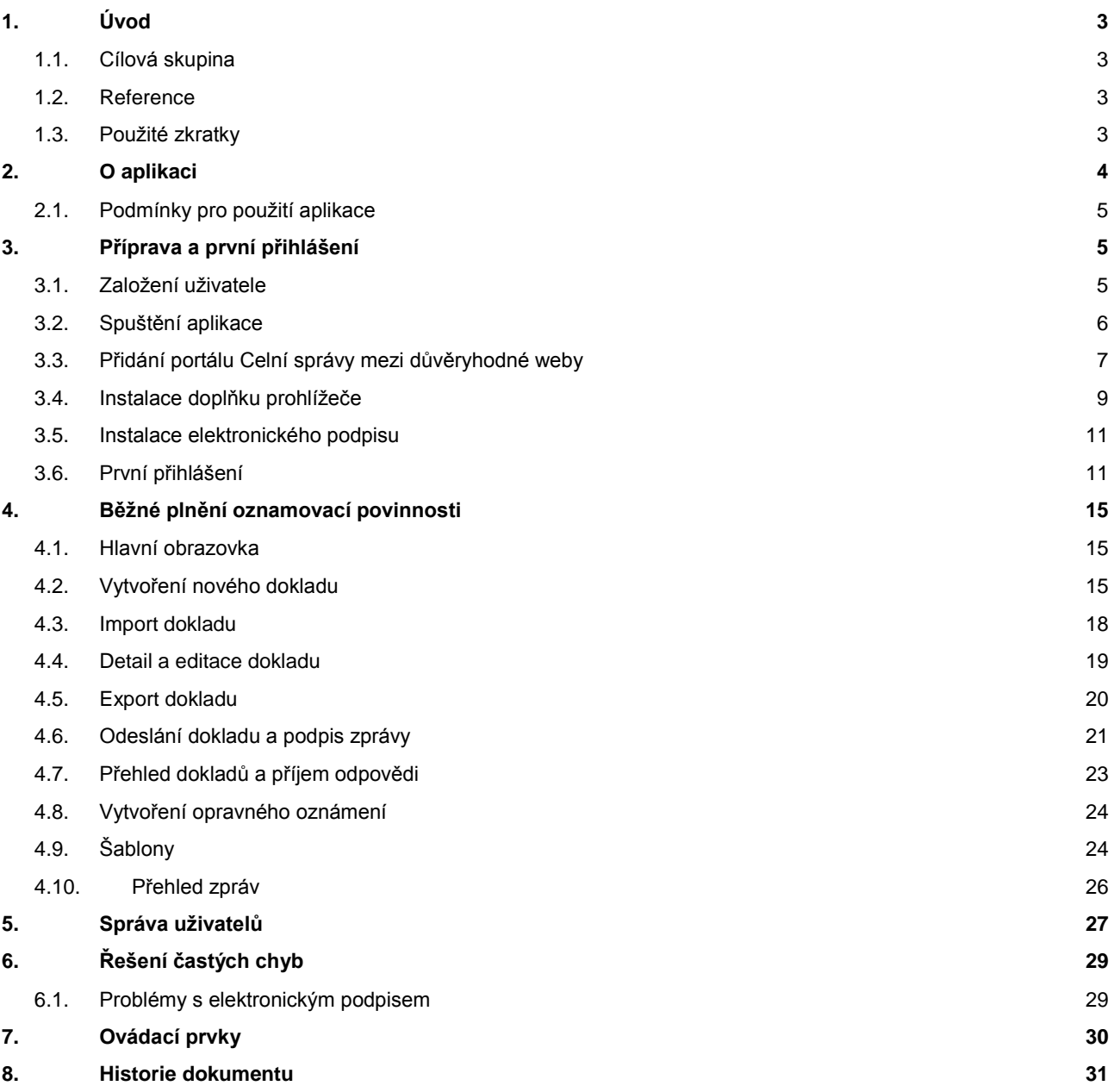

### **1. Úvod**

Tento dokument popisuje základní ovládání aplikace ORO web klient, kterou provozuje Celní správa na vlastním portálu pro usnadnění plnění oznamovací povinnosti dle § 38 a § 43 nového zákona o povinném značení lihu č. 307/2013 Sb.

## **1.1.Cílová skupina**

Dokument je určen pracovníkům společností, které se rozhodly využít aplikaci ORO web klient pro plnění své oznamovací povinnosti a Helpdesku Celní správy.

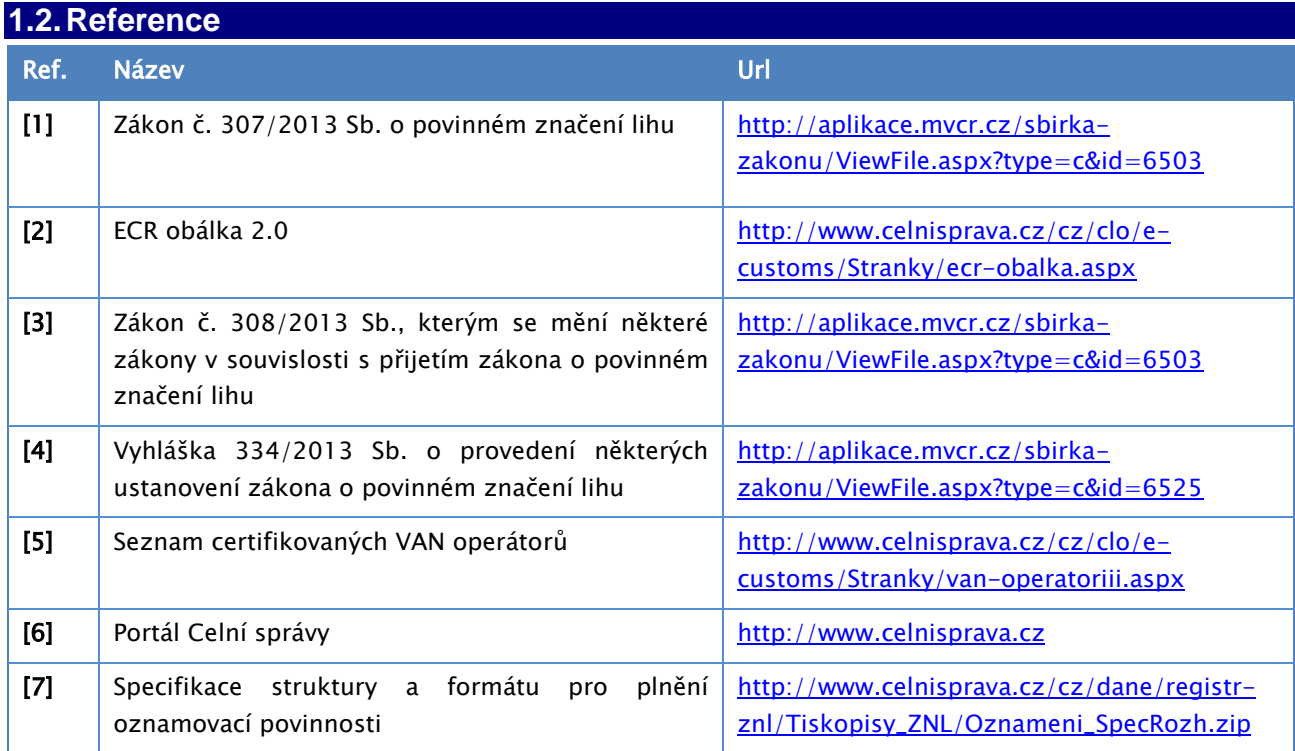

#### **1.3.Použité zkratky**

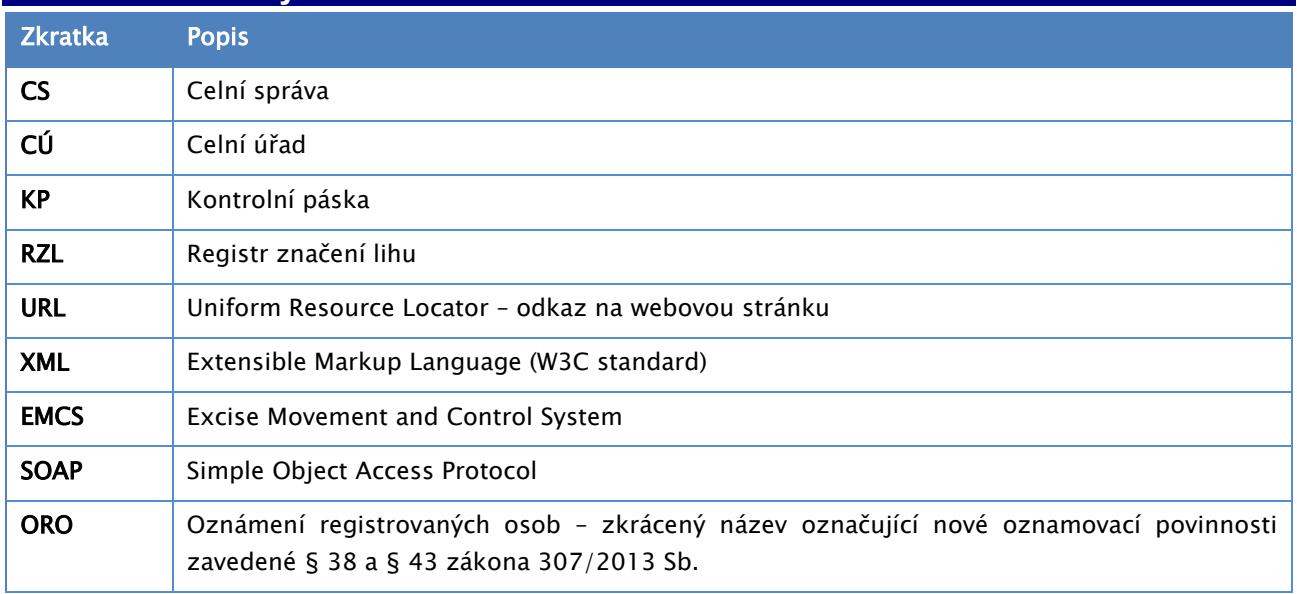

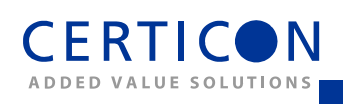

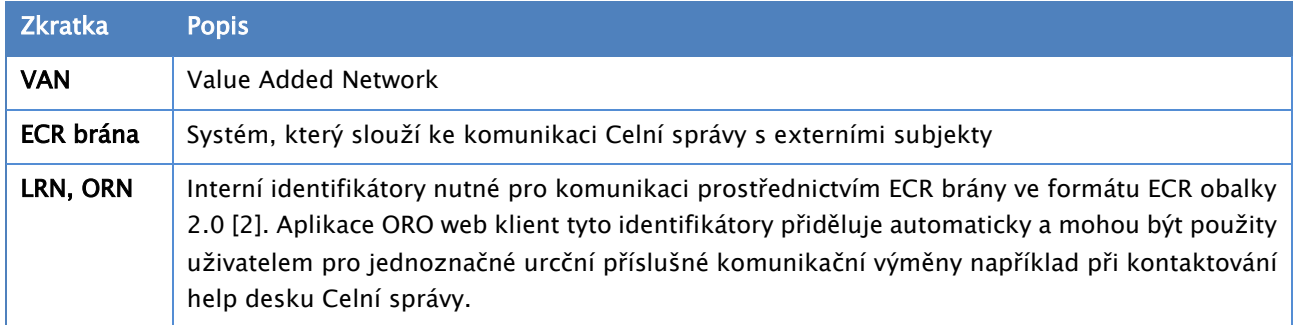

#### **2. O aplikaci**

1

ORO web klient<sup>1</sup> je webová aplikace, která slouží výrobcům a distributorům lihu k usnadnění plnění jejich oznamovací povinnosti podle zákona 307/2013 Sb. o povinném značení lihu [1]. Konkrétně umožňuje sestavovat oznámení a vytvářet z nich XML zprávy v předepsaném formátu pro komunikaci s Celní správou, tyto zprávy opatřovat elektronickým podpisem a předepsaným způsobem odesílat Celní správě. Pro usnadnění práce mají uživatelé jednotlivých společností např. možnost vytvářet vlastní seznamy výrobků a šablony oznámení k pozdějšímu znovupoužití.

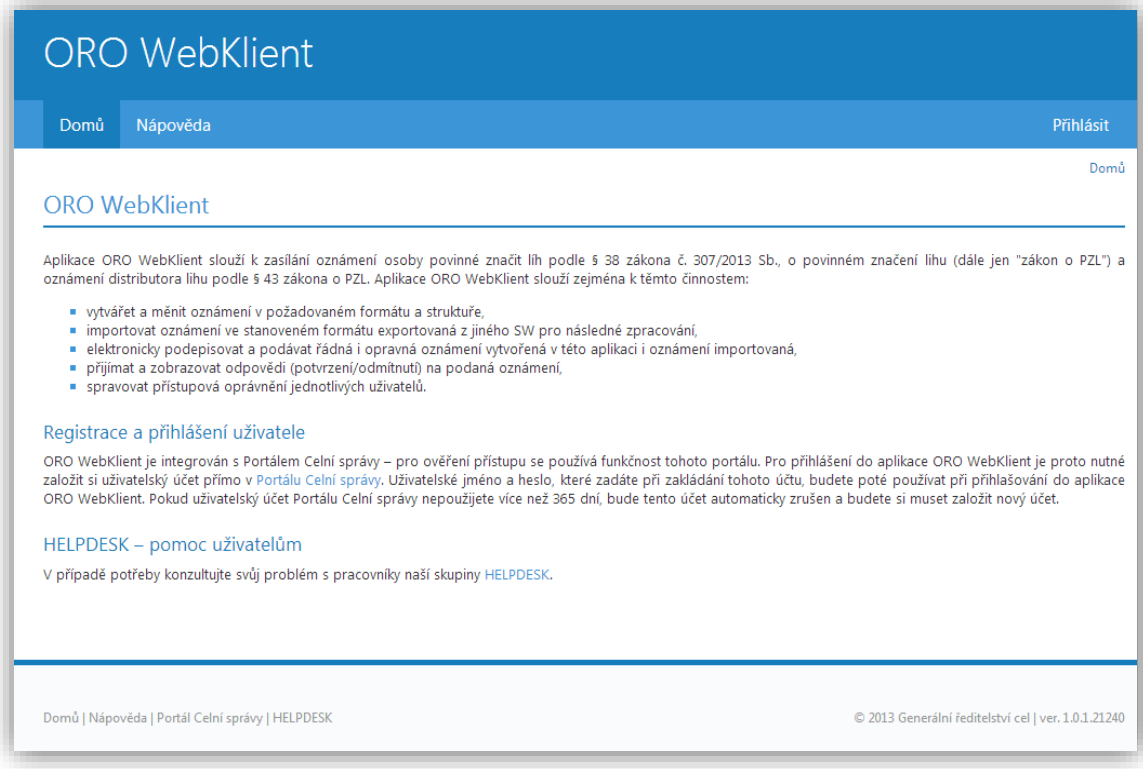

<sup>&</sup>lt;sup>1</sup> Tři písmena "ORO" v názvu aplikace ORO web klient jsou použita jako zkratka pro Oznámení Registrovaných Osob označující nové oznamovací povinnosti zavedené podle § 38 a § 43 zákona 307/2013 Sb o povinném značení lihu.

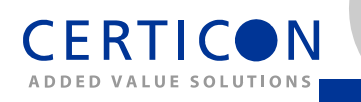

#### **2.1.Podmínky pro použití aplikace**

Pro využití plné funkcionality aplikace včetně elektronického podpisu a odeslání zpráv je nutné splnit následující předpoklady:

- Počítač s operačním systémem Windows XP, 7, 8 s řádně nainstalovanými dostupnými aktualizacemi včetně 32-bitové verze prohlížeče Internet Explorer. Pro některé operace související s prvním přihlášením je nutné mít administrátorské oprávnění k tomuto počítači.
- Celní správou přidělené komunikační povolení pro doménu značení lihu.
- Důvěryhodný zaručený osobní elektronický podpis s podporou šifrovacího algoritmu SHA2 řádně zprovozněný a v systému nainstalovaný certifikát.

#### <span id="page-4-0"></span>**3. Příprava a první přihlášení**

Před prvním přihlášením do aplikace je nutné podniknout několik jednorázových kroků popsaných v této kapitole, které zajistí, že je uživatel a jeho software i hardware připraven k využití plné funkcionality aplikace. Níže uvedený postup předpokládá použití operačního systému Windows 8 v české lokalizaci a webového prohlížeče Microsoft Internet Explorer. Pro ostatní podporované operační systémy je postup obdobný. V případě, že již používáte jiné web klienty Celní správy, pravděpodobně máte vše připraveno i na využití aplikace ORO web klient a nemusíte podnikat žádný z kroků uvedených v následujících odstavcích této kapitoly (můžete přejít na odstavec První přihlášení).

#### **3.1.Založení uživatele**

ORO web klient je integrován s portálem Celní správy – pro ověření přístupu aplikace používá funkčnost tohoto portálu. Pro přihlášení do aplikace ORO web klient je proto nutné založit si uživatelský účet přímo na portálu Celní správy (viz <https://www.celnisprava.cz/cz/Stranky/CreateUser.aspx>). Uživatelské jméno a heslo, které zadáte při zakládání tohoto účtu, budete poté používat při přihlašování do aplikace ORO web klient. Pokud uživatelský účet portálu Celní správy nepoužijete více než 365 dní, bude tento účet automaticky zrušen a budete si muset založit účet nový.

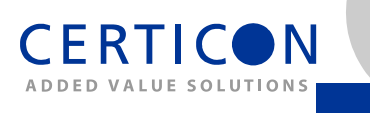

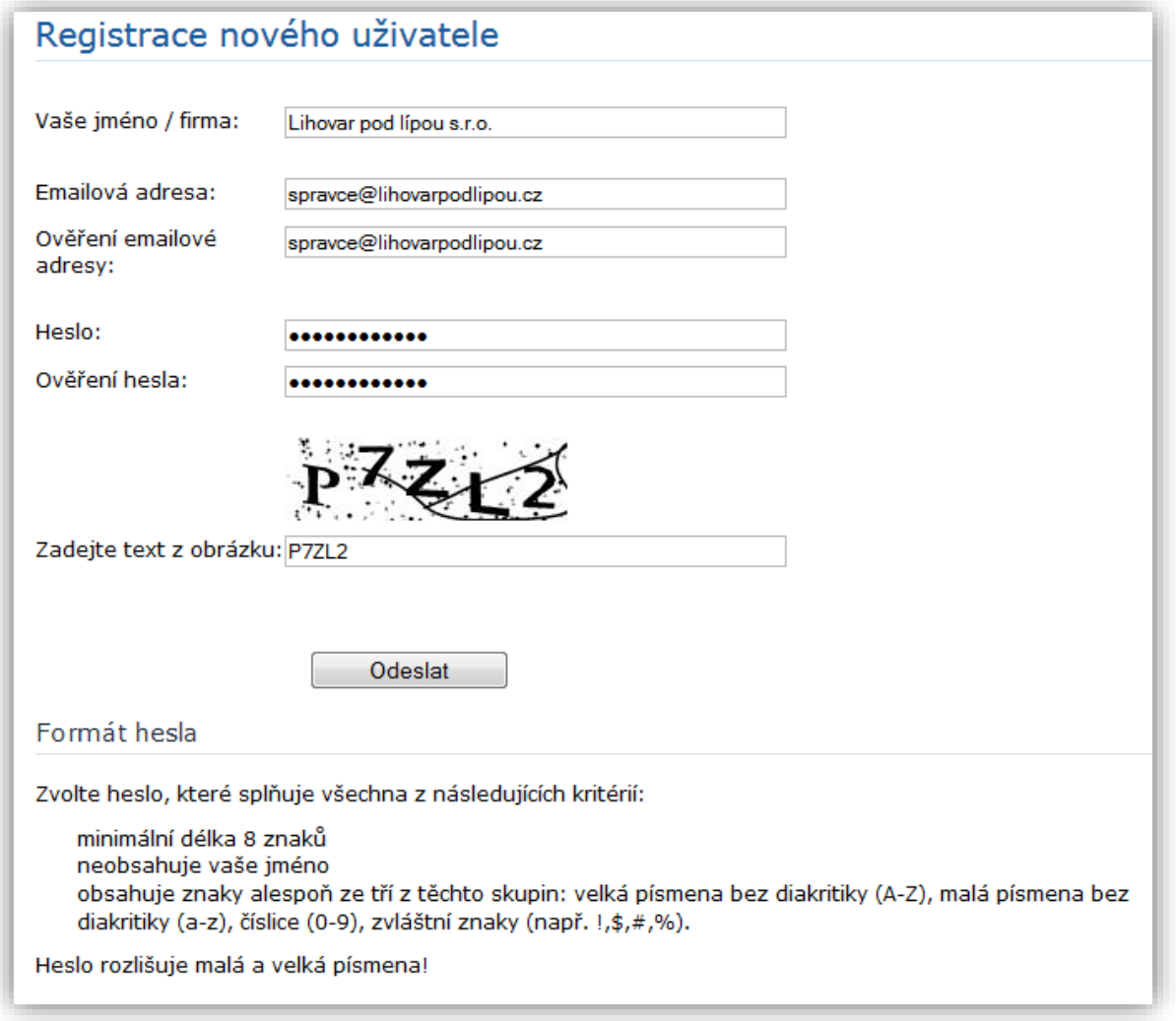

Každý uživatel přistupující k aplikaci by měl mít svůj vlastní účet. Všichni uživatelé jedné společnosti, které určí její správce (viz dále), pak mají přístup ke všem pořízeným datům (všemi uživateli) této společnosti. Není tedy nutné sdílet jeden uživatelský účet více pracovníky.

Pokud již máte založen uživatelský účet na portálu Celní správy z dřívějška (například pro účely jiné aplikace), můžete použít Vaše přihlašovací údaje i pro aplikace ORO web klient a nemusíte se registrovat znovu.

#### **3.2.Spuštění aplikace**

Pro spuštění aplikace ORO web klient přejděte na portálu Celní správy do menu Aplikace a vyberte položku Web klient ORO. Tak se dostanete na přihlašovací stránku aplikace.

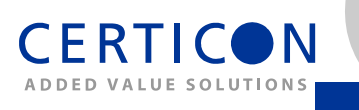

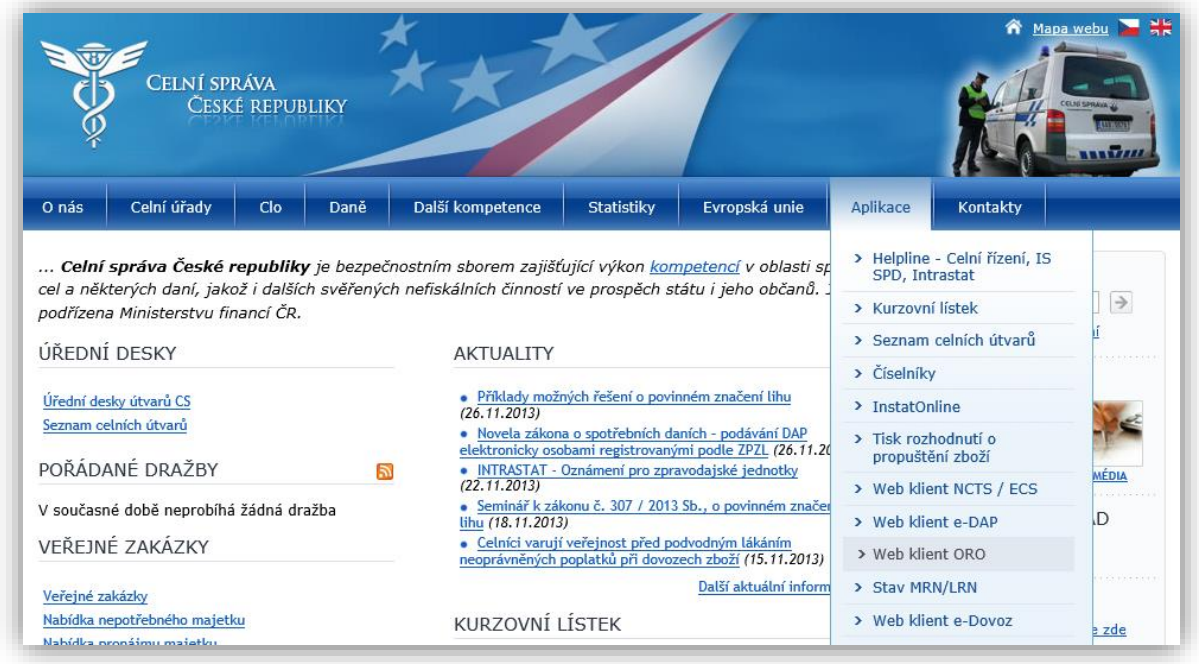

## <span id="page-6-0"></span>**3.3.Přidání portálu Celní správy mezi důvěryhodné weby**

Pro správnou funkčnost aplikace, především při podepisování zpráv, je nutné přidat její internetovou adresu (URL) mezi důvěryhodné. Pro tuto operaci budete potřebovat administrátorský přístup do aplikace. V nástrojích (klávesová zkratka Alt+X) vyberte položku Možnosti internetu.

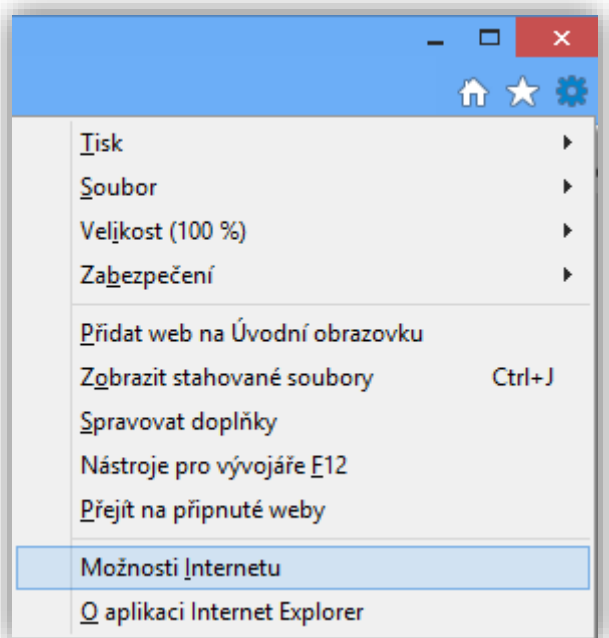

V možnostech internetu na záložce Zabezpečení vyberte Důvěryhodné weby a klikněte na tlačítko Weby.

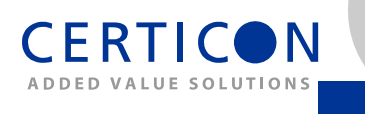

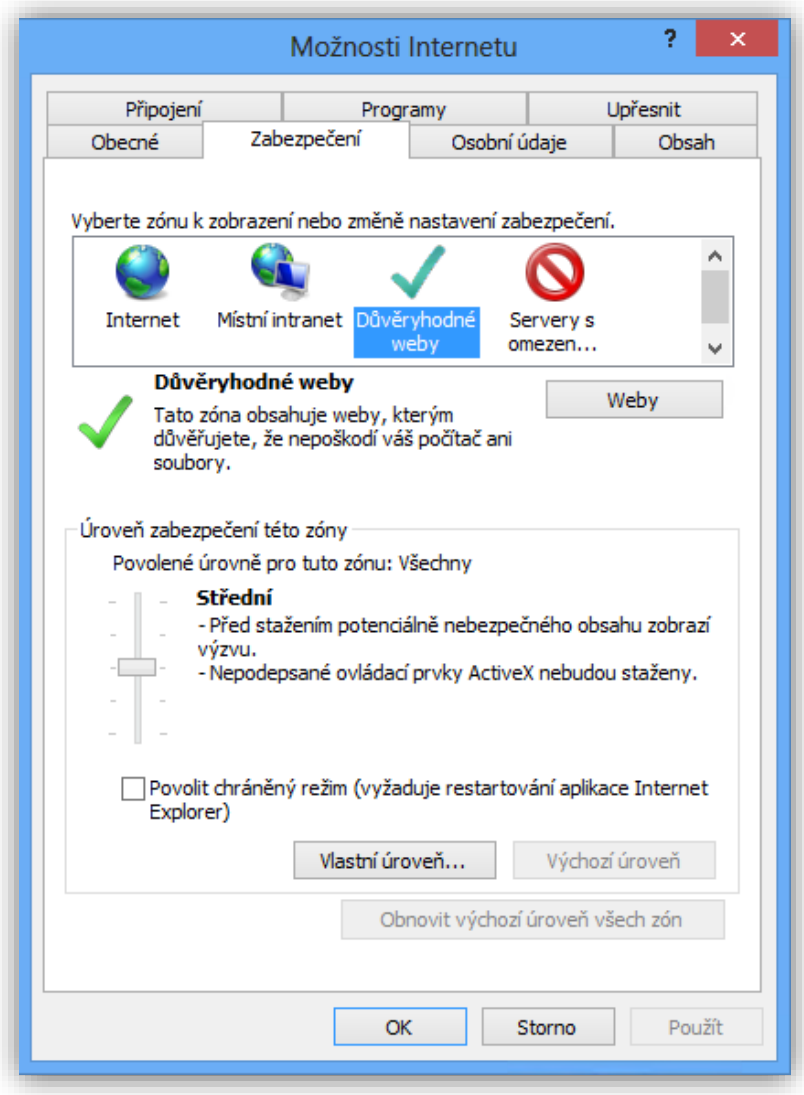

V dialogu Důvěryhodné weby zadejte adresu portálu Celní správy na kterém je aplikace provozována:

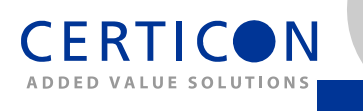

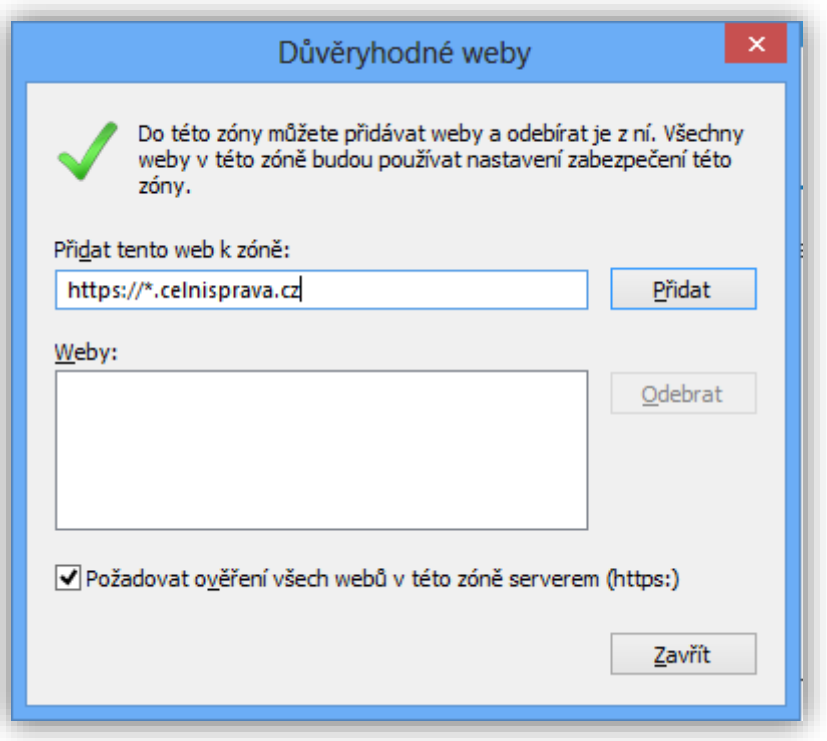

Klikněte na tlačítko Přidat, a následně Zavřít, dialog Možnosti internetu následně uzavřete tlačítkem OK.

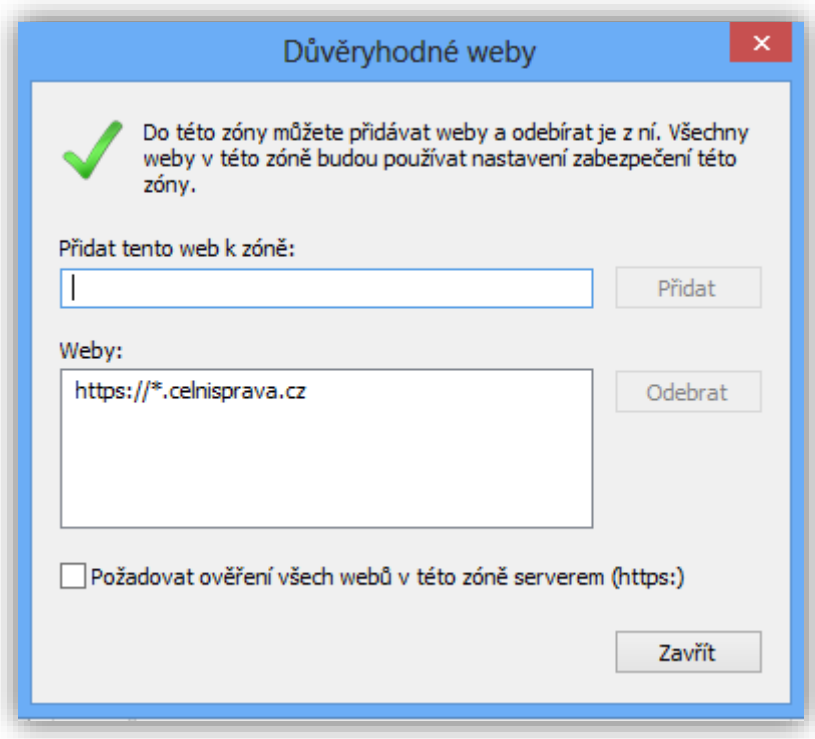

## **3.4.Instalace doplňku prohlížeče**

Pokud ve svém webovém prohlížeči Internet Explorer ještě nemáte nainstalován doplněk pro elektronické podepisování XML zpráv vyžadovaný aplikací, budete vyzváni k jeho instalaci. Pro tuto operaci potřebujete administrátorská práva k počítači. Internet Explorer spusťte jako administrátor.

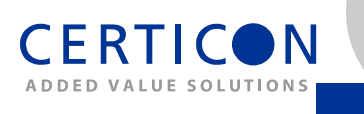

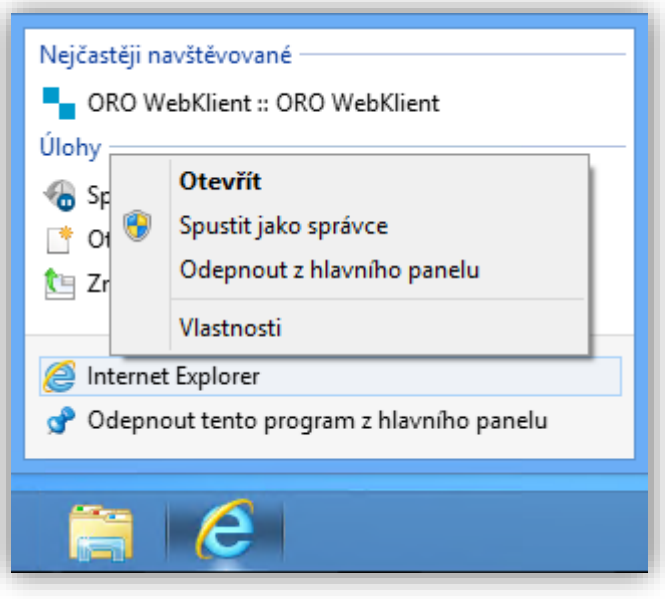

Během instalace doplňku postupujte podle pokynů prohlížeče a podvrďte případné další dotazy či žádosti prohlížeče týkající se instalace doplňku.

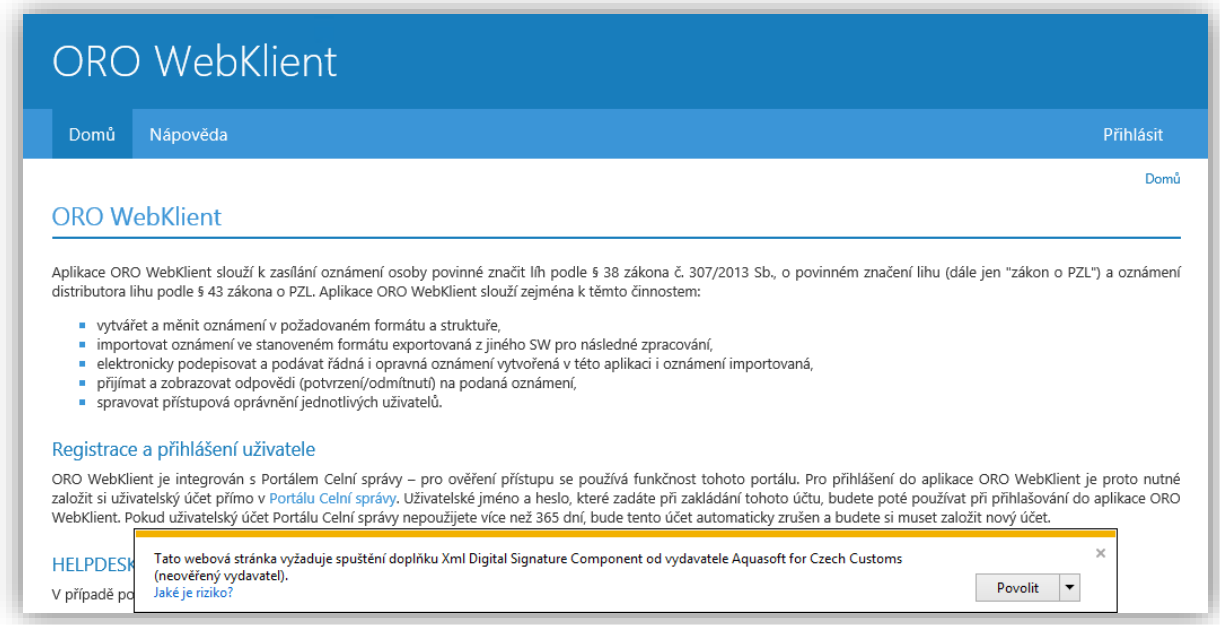

Abyste předešli možným problémům při podepisování, doporučujeme po instalaci restartovat počítač.

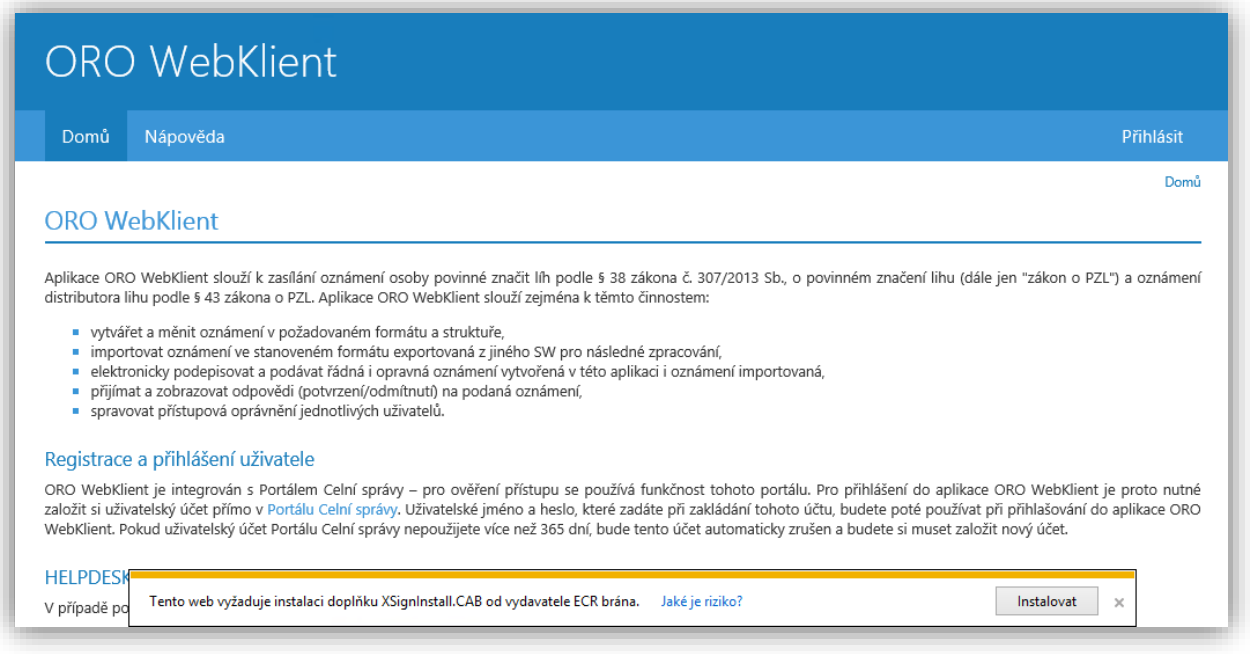

V případě, že narazíte na chybové hlášky, jako na následujícím obrázku, je problém zpravidla způsoben tím, že není Internet Explorer spuštěn s administrátorským oprávněním:

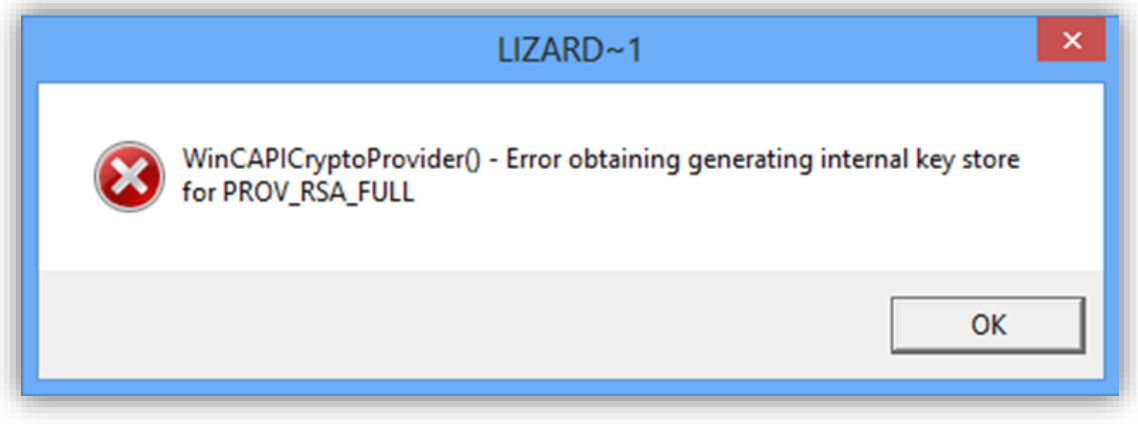

#### <span id="page-10-0"></span>**3.5.Instalace elektronického podpisu**

Pro možnost komunikace s Celní správou zasíláním zpráv aplikace vyžaduje použití elektronického podpisu. Elektronický podpis poskytují různé certifikační autority. Při instalaci se řiďte pokyny certifikační autority, jejíž služby v oblasti elektronického podpisu využíváte. Podporovány jsou i varianty uložení privátního klíče na bezpečných úložištích (Smartcard, USB token) poskytované v ČR běžnými certifikačními autoritami jako PostSignum nebo První certifikační autorita.

#### **3.6.První přihlášení**

**CERTICON** ADDED VALUE SOLUTION

Při každém přihlášení do aplikace je nutné vyplnit uživatelské jméno (email) a heslo, pod kterým jste se zaregistrovali do portálu Celní správy.

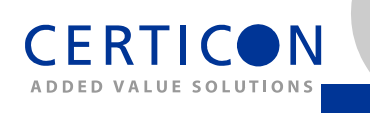

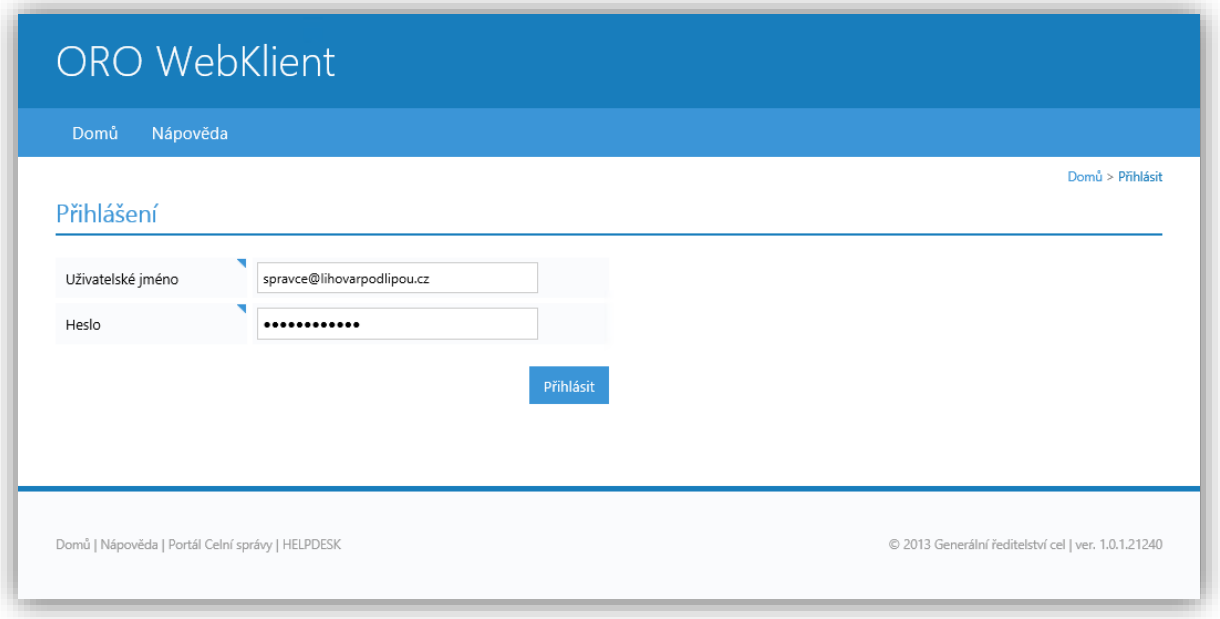

Po prvním přihlášení je nutné zadat základní informace, které aplikace potřebuje pro plnění svého účelu. Dokud toto základní nastavení Vašeho profilu nedokončíte, je možnost použití aplikace značně omezená (lze provádět jen základní nastavení).

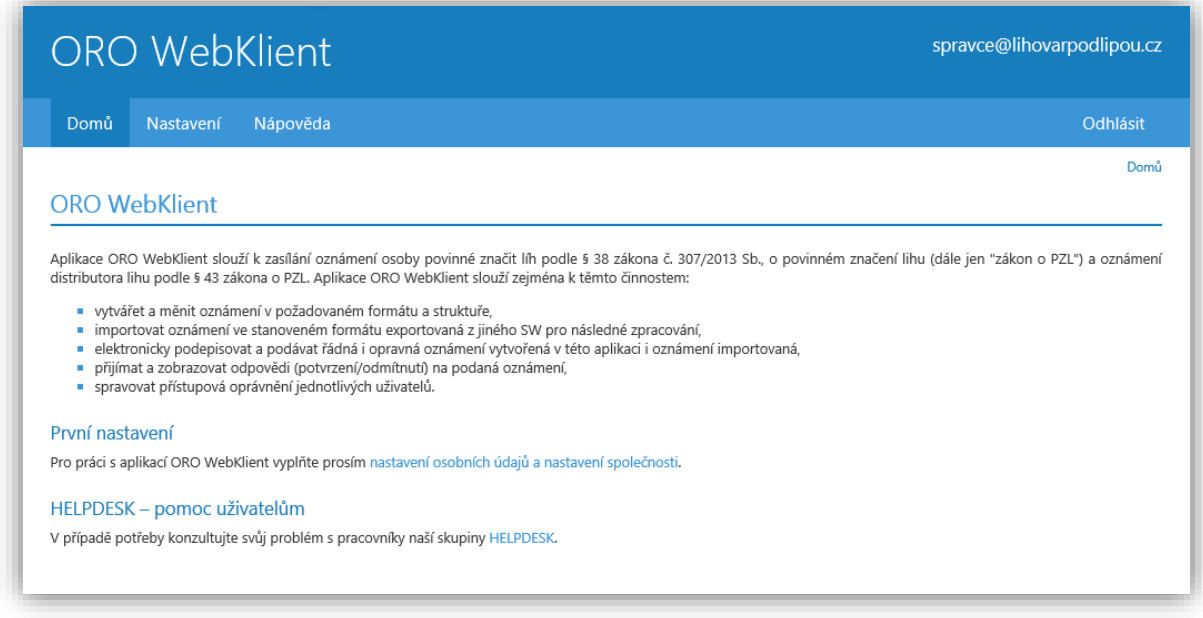

Po prvním přihlášení by měl každý uživatel zadat své osobní údaje. Postačuje zadat kontaktní email, na který může aplikace zasílat důležitá upozornění. Tento email může být shodný s vaším uživatelským jménem, ale můžete zadat i jiný email, který Vám vyhovuje více. Zatímco uživatelské jméno je neměnné, kontaktní email můžete v budoucnu libovolně měnit.

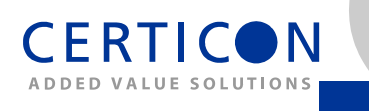

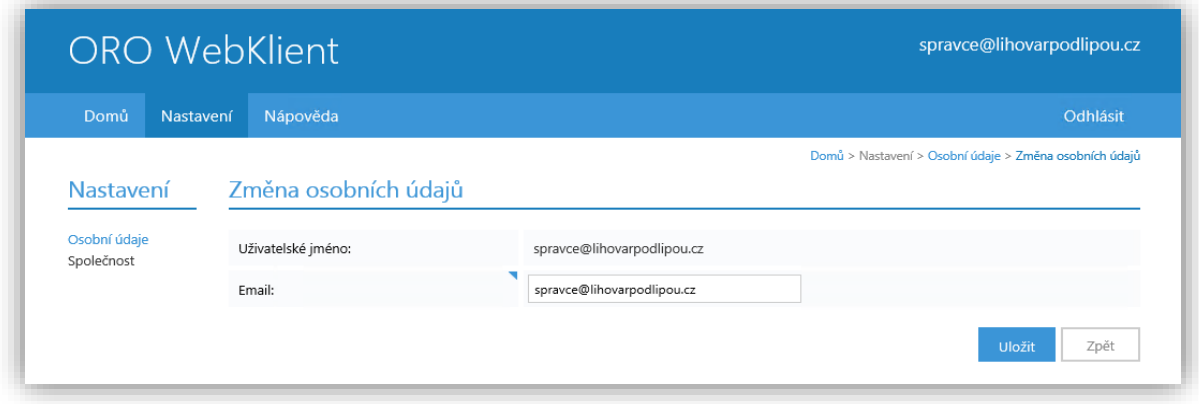

Pro správné uživatelské nastavení je nutné zjistit, zda již ve Vaší společnosti někdo aplikaci ORO web klient používá. V případě, že jste prvním uživatelem z Vaší společnosti, musíte zadat údaje o společnosti jako název společnosti, IČ, identifikaci komunikačního povolení a podobně. Pokud zadáte údaje o nové společnosti, stáváte se zároveň správcem přístupů do aplikace k údajům a funkcionalitě týkající se této společnosti. Můžete tak povolit přístup dalším kolegům z Vaší společnosti podle uživatelského jména registrovaného na portálu Celní správy. Svoji roli správce můžete následně některému z uživatelů, kterému jste přístup k datům Vaší společnosti umožnil(a), předat nebo s ním sdílet.

V případě, že Vaše společnost již v aplikaci má svého správce, požádejte ho o povolení přístupu. Aplikaci můžete plně využívat až poté, co vám správce Vaší společnosti práva přidělí.

V případě, že jste prvním (nebo jediným) uživatelem Vaší společnosti, přejděte do menu aplikace Nastavení|Společnost.

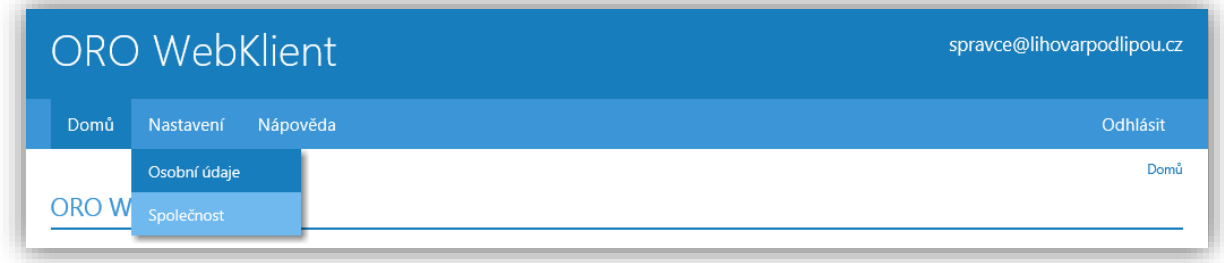

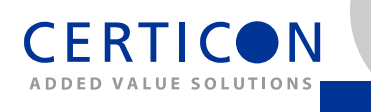

#### Na další stránce pak klikněte na tlačítko Nová společnost.

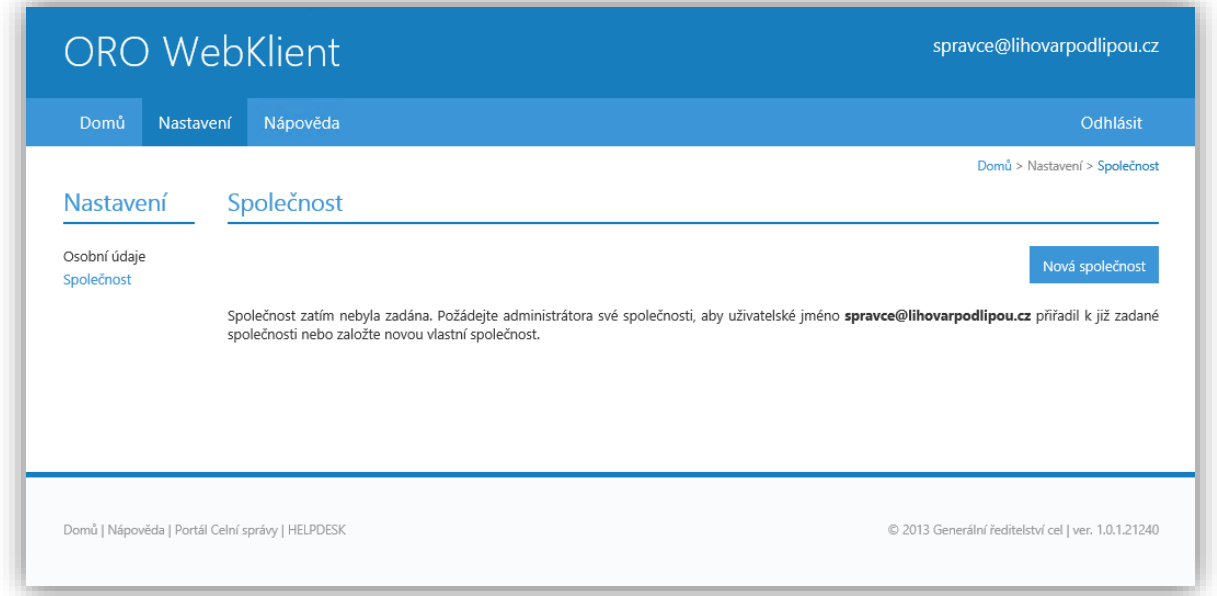

Tím Vám bude umožněno založit v aplikaci novou společnost a stát se jejím správcem. Vyplňte formulář a klikněte na tlačítko *Uložit*. V celé aplikaci je dodržována konvence, že vyžadované položky, jsou označeny modrým plným trojúhelníčkem v pravém horním rohu odpovídajícího pole. Obdobně prázdný trojúhelníček znamená nutnost zadat alespoň jednu z takto označených položek. Položky takto neoznačené se vyplňují jen nepovinně.

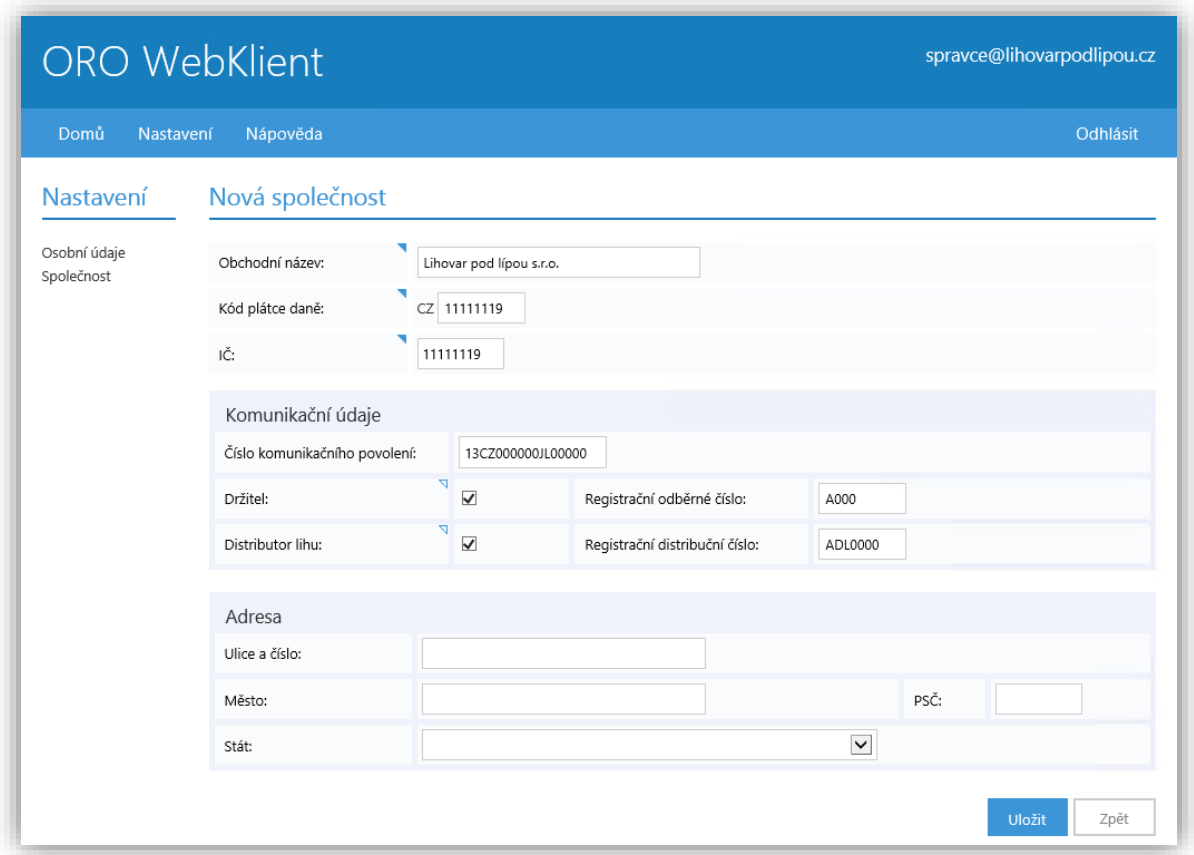

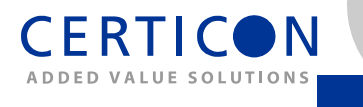

Na základě voleb, které určují, zda je společnost Držitelem (registrovanou osobou povinnou značit líh) anebo Distributorem lihu (případně v obou rolích) budou zpřístupněny funkcionality aplikace pro odpovídající oznamovací povinnosti podle § 38 nebo § 43 zákona o povinném značení lihu.

#### **4. Běžné plnění oznamovací povinnosti**

Po přípravě aplikace popsané v kapitole [3](#page-4-0) jste připraveni efektivně využívat plnou funkcionalitu aplikace. V této kapitole popisujeme, jakým způsobem lze aplikaci efektivně využít pro plnění Vaší oznamovací povinnosti.

#### **4.1.Hlavní obrazovka**

Přihlášený uživatel má k dispozici plnou funkcionalitu aplikace dostupnou pomocí voleb v hlavním menu umístěném na všech stránkách aplikace v horní části zobrazeného okna. V pravém horním rohu aplikace je zobrazena informace o přihlášeném uživateli a společnosti, za kterou vystupuje. Na hlavní stránku aplikace lze přejít výběrem první položky menu Domů.

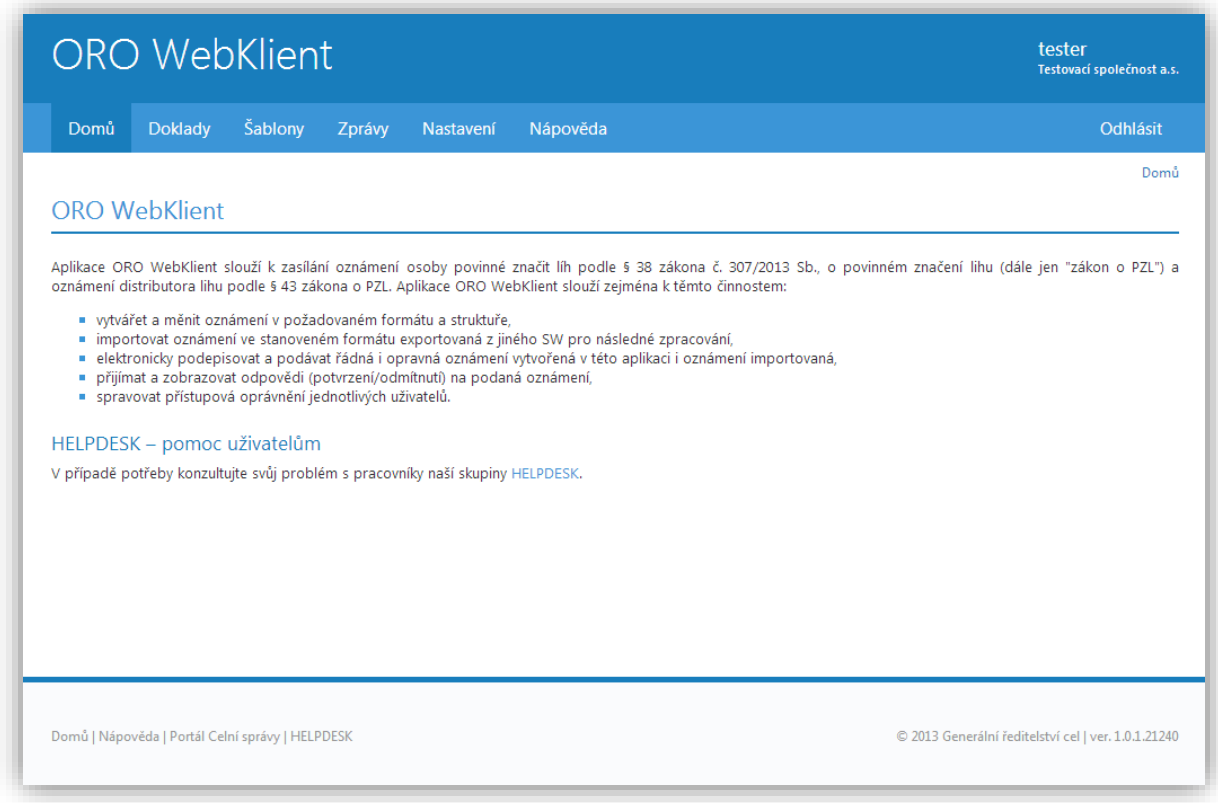

## <span id="page-14-0"></span>**4.2.Vytvoření nového dokladu**

Pomocí volby menu *Doklady/Nový doklad* přejdete k přípravě nového oznámení.

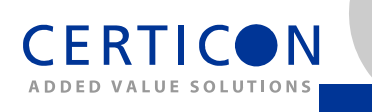

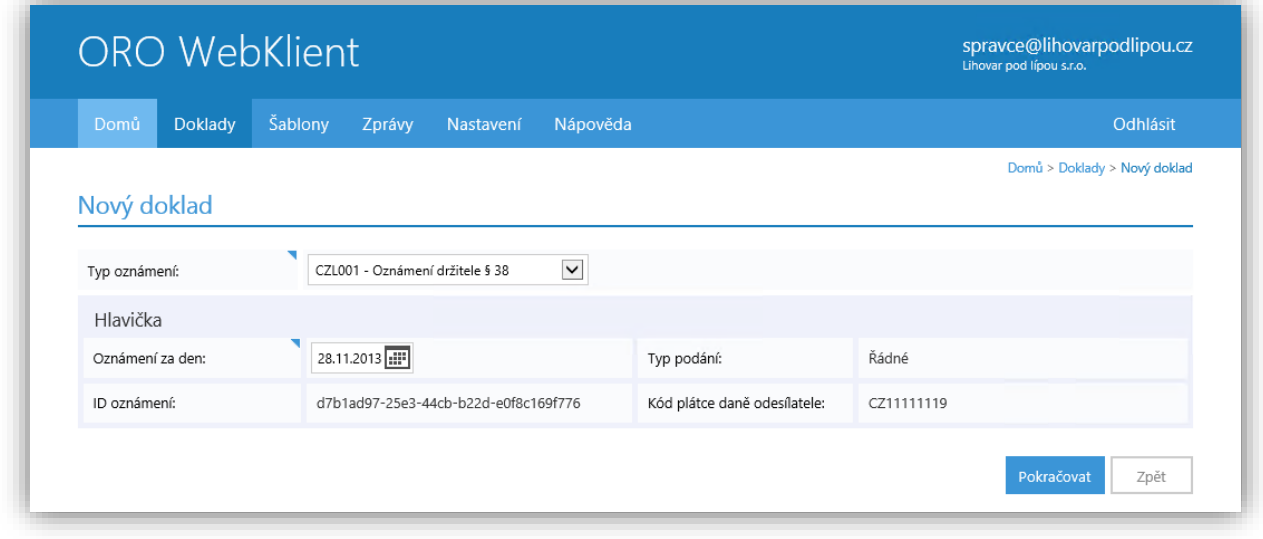

V prvním kroku je třeba vybrat Typ oznámení:

- CZL001 Oznámení držitele § 38
- CZL002 Oznámení distributora lihu § 43

Dále je nutné vyplnit položku Oznámení za den, kam se zapisuje datum, za které zamýšlíte oznámení vytvořit. S výhodou přitom můžete využít výběr z grafické komponenty kalendáře, která je dostupná po kliknutí na ikonu .

V případě, že v aplikaci již máte uloženou vlastní šablonu oznámení, můžete ji vybrat rozbalením seznamu v oddílu Použít šablonu.

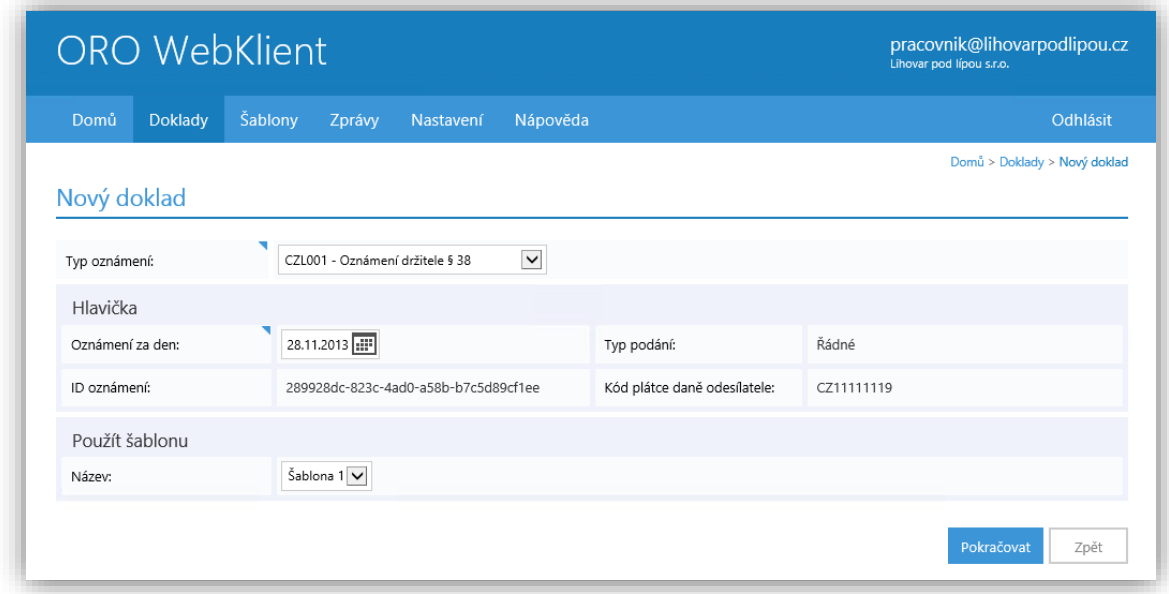

Kliknutím na tlačítko Pokračovat přejdete na stránku Detail dokladu pro zadání detailních údajů oznámení. Alternativně tlačítkem Zpět se vrátíte na předchozí dříve zobrazenu stránku aplikace.

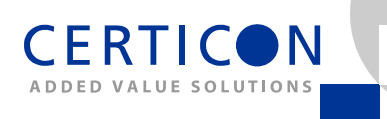

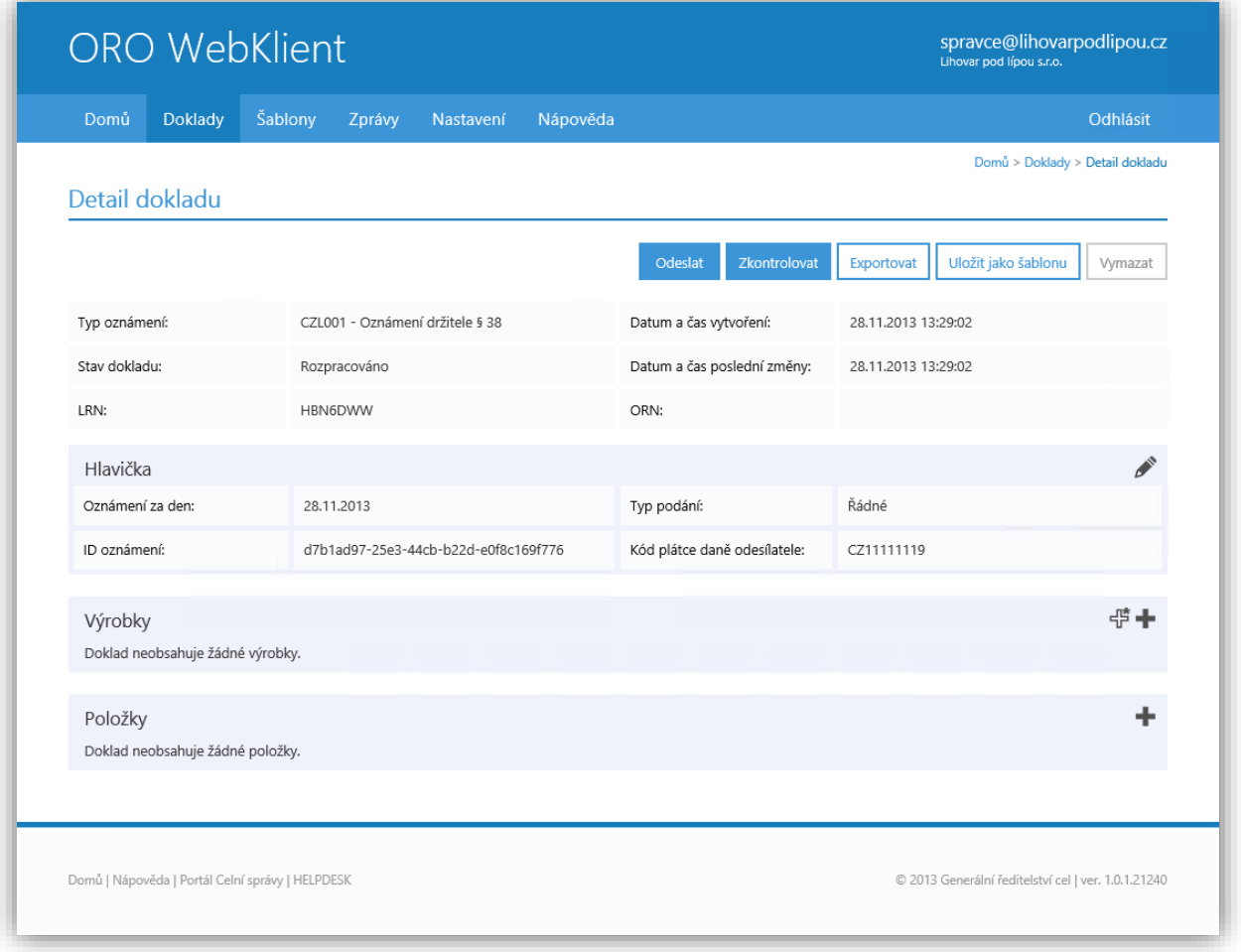

V horní části stránky Detail dokladu jsou k dispozici tlačítka s následující funkčností:

- · Odeslat provede kontrolu oznámení a zahájí proces odeslání zprávy Celní správě.
- *Zkontrolovat* provede kontrolu oznámení a případné nedostatky se zobrazí uživateli.
- · Exportovat otevřené oznámení bude exportováno do souboru v předepsaném formátu XML.
- *Uložit jako šablonu -* údaje z oznámení v aktuálním stavu budou převzaty do nové šablony určené k pozdějšímu opětovnému použití.
- *Vymazat –* vytvářené oznámení bude vymazáno z aplikace.

Oddíl Hlavička obsahuje zadané základní údaje oznámení. Tyto údaje lze změnit kliknutím na ikonu .

Oddíl Výrobky je místem, kam lze zadávat jednotlivé výrobky s obsahem lihu, které jsou součástí aktuálního oznámení.

- Nový výrobek zadáte kliknutím na ikonu  $\vec{F}$  a vyplněním položek:
	- o Výrobce Druh spotřebitelského balení (Výrobce) dle §38 a §43 odst. 1 písm. b) zákona č. 307/2013 Sb.
	- $\circ$  *Název* Druh spotřebitelského balení (Název) dle §38 a §43 odst. 1 písm. b) zákona č. 307/2013 Sb.

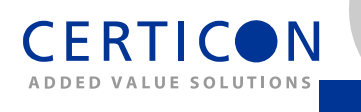

- o EAN Evropský zbožový kód (EAN), kterým je opatřeno spotřebitelské balení dle §38 a §43 odst. 1 písm. d) zákona č. 307/2013 Sb.
- o *Šarže -* Identifikace šarže výrobku ve smyslu směrnice 89/396/EHS a zákona č. 110/1997 Sb). Jedná se o dobrovolně uváděný údaj.
- o Objem balení Objem spotřebitelského balení uváděný v mililitrech dle §38 a §43 odst. 1 písm. b) zákona č. 307/2013 Sb.
- o *Procento lihu* − Objemové procento lihu s přesností na jedno desetinné místo dle §38 a §43 odst. 1 písm. c) zákona č. 307/2013 Sb.
- Alternativně můžete kliknutím na ikonu  $\bigstar$  vybrat ze seznamu výrobek s konkrétními parametry, který jste v aplikaci již zapsali dříve.

Každý zadaný výrobek potvrdíte kliknutím na ikonu  $\checkmark$  na konci řádku.

Do oddílu Položky se zapisují položky oznámení vyžadované podle zákona. Skládají se z údajů o odběrateli a souvisejících konkrétních pohybech výrobků.

- Sekce Odběratel obsahuje informace o osobách, na které je líh převáděn/prodáván. V případech oznámení prodeje/převodu konečnému spotřebiteli, kterého nelze jednoznačně identifikovat se element odběratel neuvádí volbou Odběratel bez jednoznačné identifikace. Taková položka typu koncový prodej může být v celém oznámení dle §38 maximálně jedna. U ostatních položek zvolte hodnotu Jednoznačně identifikovaný odběratel a zadejte:
	- Název Název osoby (obchodní firma/jméno, příjmení) a
	- o alespoň jeden z údajů Kód plátce daně (součást DIČ osoby za předepsaným 'CZ'), respektive  $I\check{C}$  osoby.
- Sekce Pohyby lihu slouží k zadání pohybů lihu pro zadávané oznámení. U každého záznamu zadejte následující položky:
	- o *Výrobek* z rozbalovacího seznamu výrobků zadaných v předchozím oddíle.
	- $\circ$  Typ pohybu hodnotu Uvolnění použijte pro uvedení výrobku do volného daňového oběhu, hodnotu Volný oběh použijte u pohybů výrobků, které se již nacházely ve volném daňovém oběhu před zadávaným pohybem.
	- $\circ$  Počet KP Počet kontrolních pásek, jimiž byl označen líh dle §38 a §43 odst. 1 písm. a) zákona č. 307/2013 Sb.

Každou zadanou položku potvrdíte kliknutím na ikonu  $\checkmark$  na konci řádku.

#### **4.3.Import dokladu**

Funkce dostupná jako volba v menu *Doklady/Import dokladu* umožňuje načtení uloženého oznámení ze souboru. Předpokládáme, že tento způsob vytváření dokladu bude nejčastěji využívaným způsobem vytváření dokladů, především pro firmy podávající oznámení s velkým množstvím položek.

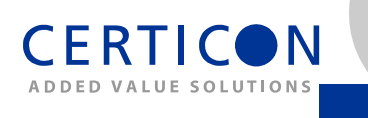

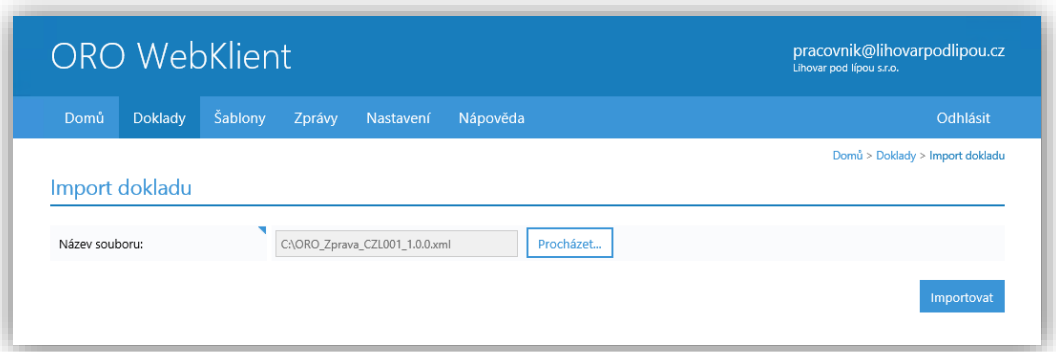

Kliknutím na tlačítko Procházet... otevřete okno, ve kterém si můžete vybrat příslušný soubor na Vašem počítači a vyplnit tak hodnotu pole Název souboru.

Kliknutím na tlačítko *Importovat* je zahájeno načtení obsahu zvoleného souboru. V případě neplatného obsahu zvoleného souboru se objeví upozornění na chybu. V případě úspěšného importu se zobrazí detail právě importovaného dokladu.

#### **4.4.Detail a editace dokladu**

Každý doklad, ať už vznikl jakýmkoli způsobem (importem, volbou Nový doklad, opravou akceptovaného dokladu, opravou odmítnutého dokladu, ze šablony a podobně), je možné prohlížet na stránce Detail dokladu.

Dokud je doklad rozpracován (ještě nebyl odeslán) je možné ho editovat naprosto stejným způsobem, jako při vytváření dokladu nového viz odstavec [4.2.](#page-14-0)

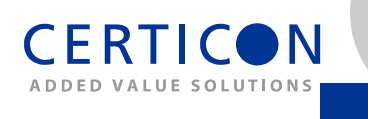

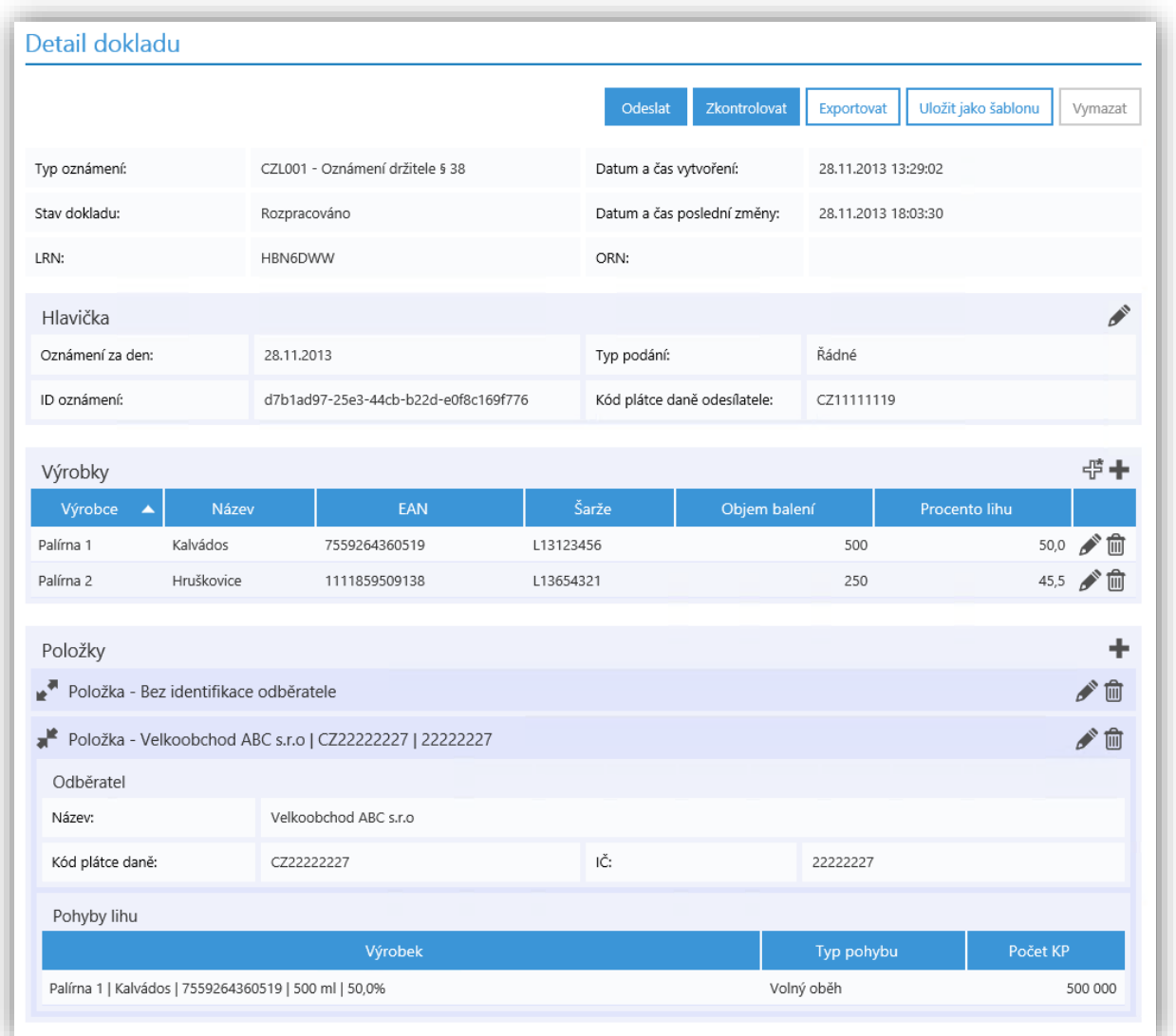

## **4.5.Export dokladu**

Volba Exportovat na Detailu dokladu umožňuje exportovat oznámení ve formátu XML a struktuře, kterou Celní správa určila pro plnění oznamovací povinnosti. Takto vyexportované oznámení je možné použít též pro podání oznámení jiným komunikačním kanálem – například formou datových schránek. Níže uvádíme ukázku obsahu takto exportovaného oznámení:

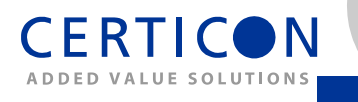

```
<?xml version="1.0" encoding="utf-8"?>
<CZL001 xmlns:t="http://www.celnisprava.cz/XMLSchema/RZL/Oznameni/Typy/1.0.0"
         xmlns="http://www.celnisprava.cz/XMLSchema/RZL/Oznameni/CZL001/1.0.0">
   <Hlavicka>
     <t:IDOznameni>081F352D-291B-4246-9DE1-4DB53797986E</t:IDOznameni>
     <t:Vytvoreno>2013-10-22T20:00:00.000Z</t:Vytvoreno>
     <t:OznameniZaDen>2013-10-22</t:OznameniZaDen>
     <t:TypPodani>Radne</t:TypPodani>
     <t:OdesilatelDIC>CZ11111119</t:OdesilatelDIC>
   </Hlavicka>
   <Vyrobky>
     <t:Vyrobek>
       <t:IDVyrobku>IDV1</t:IDVyrobku>
       <t:Vyrobce>Palirna1 s.r.o.</t:Vyrobce>
       <t:Nazev>Vodka 0,5L</t:Nazev>
       <t:Objem>500</t:Objem>
       <t:EAN>4006381333931</t:EAN>
       <t:ProcentoLihu>40.0</t:ProcentoLihu>
     </t:Vyrobek>
     <t:Vyrobek>
       <t:IDVyrobku>IDV2</t:IDVyrobku>
       <t:Vyrobce>Palirna1 s.r.o.</t:Vyrobce>
       <t:Nazev>Rum 0,5L</t:Nazev>
       <t:Objem>500</t:Objem>
       <t:EAN>73513537</t:EAN>
       <t:ProcentoLihu>38.0</t:ProcentoLihu>
     </t:Vyrobek>
   </Vyrobky>
   <Polozky>
     <Polozka>
       <Odberatel>
         <t:IC>25130382</t:IC>
         <t:DIC>CZ25130382</t:DIC>
         <t:Nazev>Odberatel1 s.r.o.</t:Nazev>
       </Odberatel>
       <Uvolneni>
         <t:PohybLihu>
           <t:IDVyrobku>IDV1</t:IDVyrobku>
           <t:Pocet>5</t:Pocet>
         </t:PohybLihu>
       </Uvolneni>
       <VolnyObeh>
         <t:PohybLihu>
           <t:IDVyrobku>IDV2</t:IDVyrobku>
           <t:Pocet>5</t:Pocet>
         </t:PohybLihu>
       </VolnyObeh>
     </Polozka>
   </Polozky>
</CZL001>
```
## **4.6.Odeslání dokladu a podpis zprávy**

Vytvořené oznámení odešlete kliknutím na ikonu  $\Theta$  nebo na tlačítko *Odeslat* v části *Detail dokladu*.

Nejprve se zobrazí kontrolní dotaz pro potvrzení operace v dialogu Odeslání dokladu:

- Kliknutím na odkaz Zobrazit podepisovaná data se níže zobrazí obsah zprávy ve formátu XML připravené k odeslání.
- Kliknutím na tlačítko Ano potvrdíte záměr odeslat oznámení

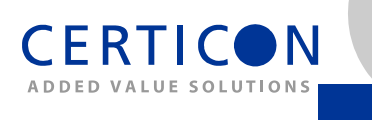

• Kliknutím na tlačítko Ne se vrátíte zpět ke stránce s dokladem.

Pokud úspěšně proběhne kontrola zprávy, aplikace zobrazí dialog k podepsání zprávy zvoleným certifikátem (elektronickým podpisem).

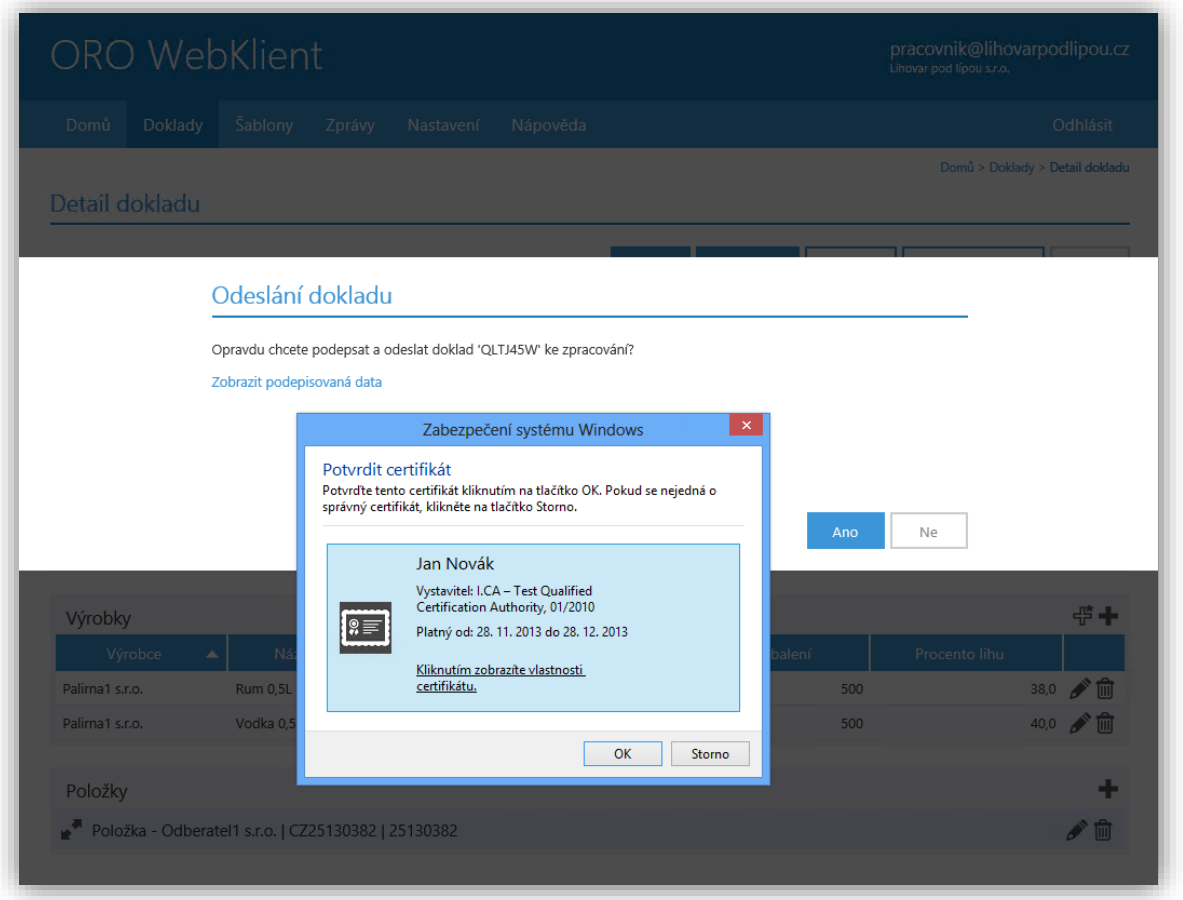

Po úspěšně provedeném odeslání aplikace přejde na stránku Detail zprávy a uživatel je informován o úspěchu operace textem v zeleném informačním pruhu.

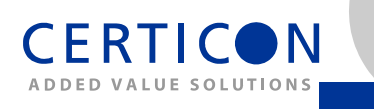

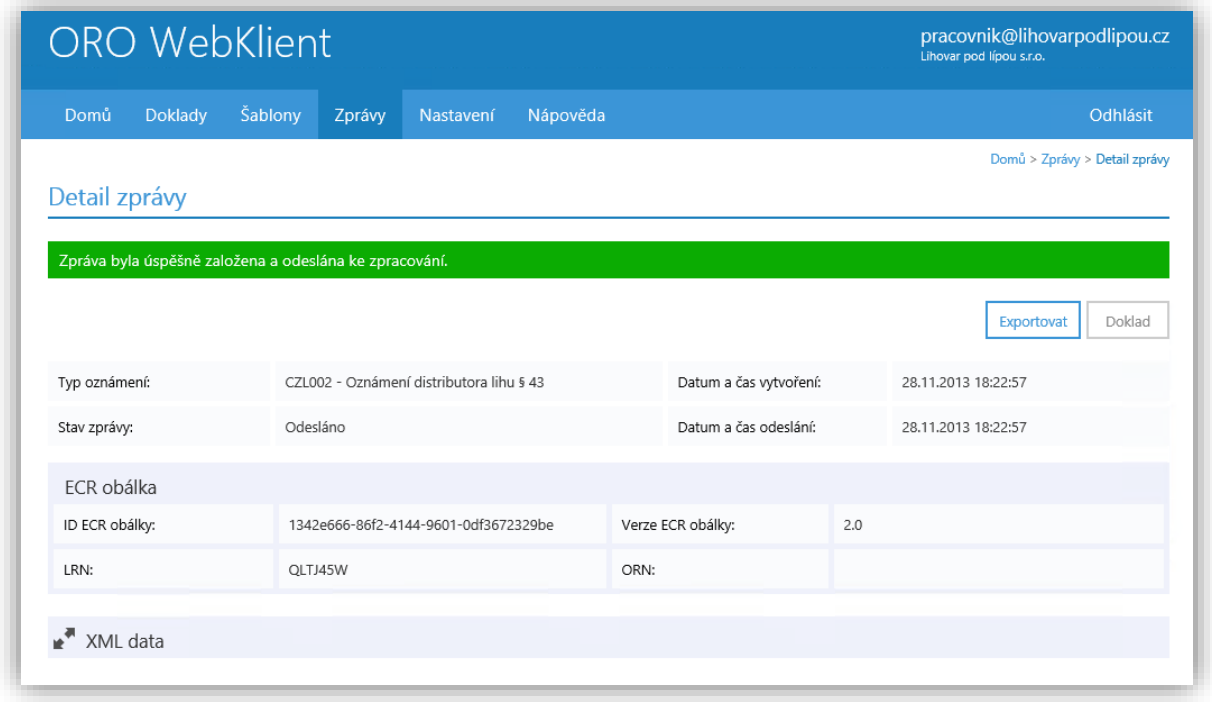

## **4.7.Přehled dokladů a příjem odpovědi**

Volba menu Doklady/Přehled dokladů umožňuje přehledné zobrazení odeslaných oznámení s možností zobrazit související odeslané a přijaté zprávy a umožňuje také odeslat opravné oznámení.

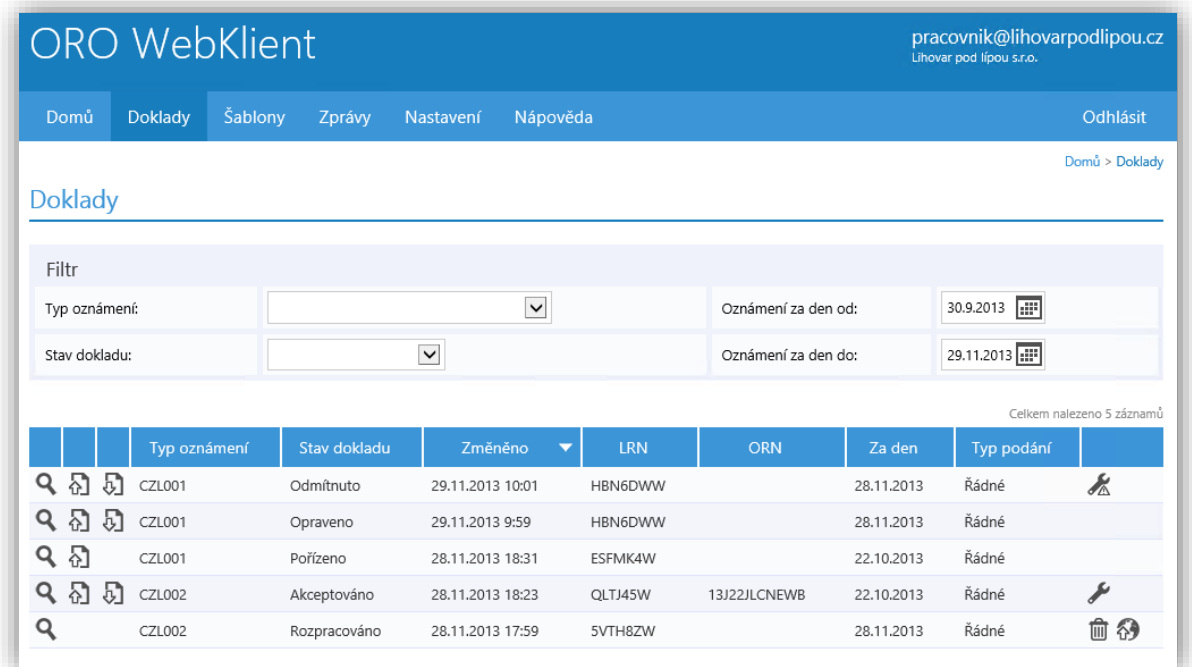

V horní části stránky nazvané Filtr je možné omezit množinu zobrazených oznámení zadáním podmínek:

• Typ oznámení - výběrem hodnoty z rozbalovacího seznamu

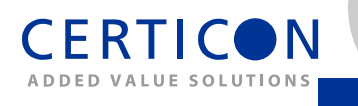

- *Stav dokladu -* výběrem hodnoty z rozbalovacího seznamu
- Oznámení za den od uvedením počátečního data za které bylo oznámení podáno
- *Oznámení za den do* uvedením posledního data za které bylo oznámení podáno

Pod částí Filtr se zobrazuje stránkovaný seznam oznámení odpovídajících zadanému filtru s uvedením základních údajů. Podle aktuálního stavu oznámení má uživatel v příslušném řádku oznámení k dispozici následující funkce (kliknutím na příslušnou ikonu):

- zobrazení detailu oznámení
- $\cdot$   $\Omega$  zobrazení detailu odeslané zprávy
- $\cdot$   $\overline{v}$  zobrazení detailu přijaté zprávy
- $\blacktriangleright$  přejít k opravě zpracovaného oznámení
- *K* přejít k opravě odmítnutého oznámení
- $\Box$  vymazat (rozpracovaný) doklad
- $\cdot$   $\Theta$  elektronicky podepsat a odeslat doklad ke zpracování

Zobrazená oznámení je možné setřídit kliknutím na záhlaví příslušného sloupce.

Pod spodním okrajem tabulky má uživatel možnost vybrat další stránky a přejít tak k zobrazení další oznámení vyhovujících zadanému filtru.

#### **4.8.Vytvoření opravného oznámení**

Kliknutím na ikonu k opravě zpracovaného oznámení na stránce Doklady

- přejít k opravě zpracovaného oznámení
- **•**  $\&$  přejít k opravě odmítnutého oznámení

budete vyzváni dialogu Oprava dokladu k potvrzení prováděné operace.

- Kliknutím na tlačítko Ano potvrdíte záměr opravit oznámení
- Kliknutím na tlačítko Ne se vrátíte zpět ke stránce s doklady.

Po kladném potvrzení operace aplikace zobrazí stránku Detail dokladu, kde jsou převzaty údaje z původního opravovaného oznámení. Pro provedení opravy postupujte stejně jako při zadávání nového dokladu či při změně dokladu. Operaci následně po provedení nezbytných úprav můžete dokončit kliknutím na tlačítko Odeslat.

#### **4.9.Šablony**

Z libovolného dokladu je možné kliknutím na tlačítko *Uložit jako šablonu* vytvořit šablonu určenou k opakovanému využití při tvorbě následných oznámení. Další možností je vytvořit šablonu zcela novou použitím volby menu Šablony/Nová šablona. Každou šablonu lze podle potřeby libovolně pojmenovat.

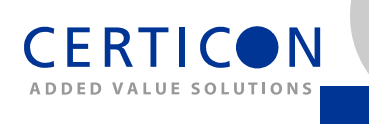

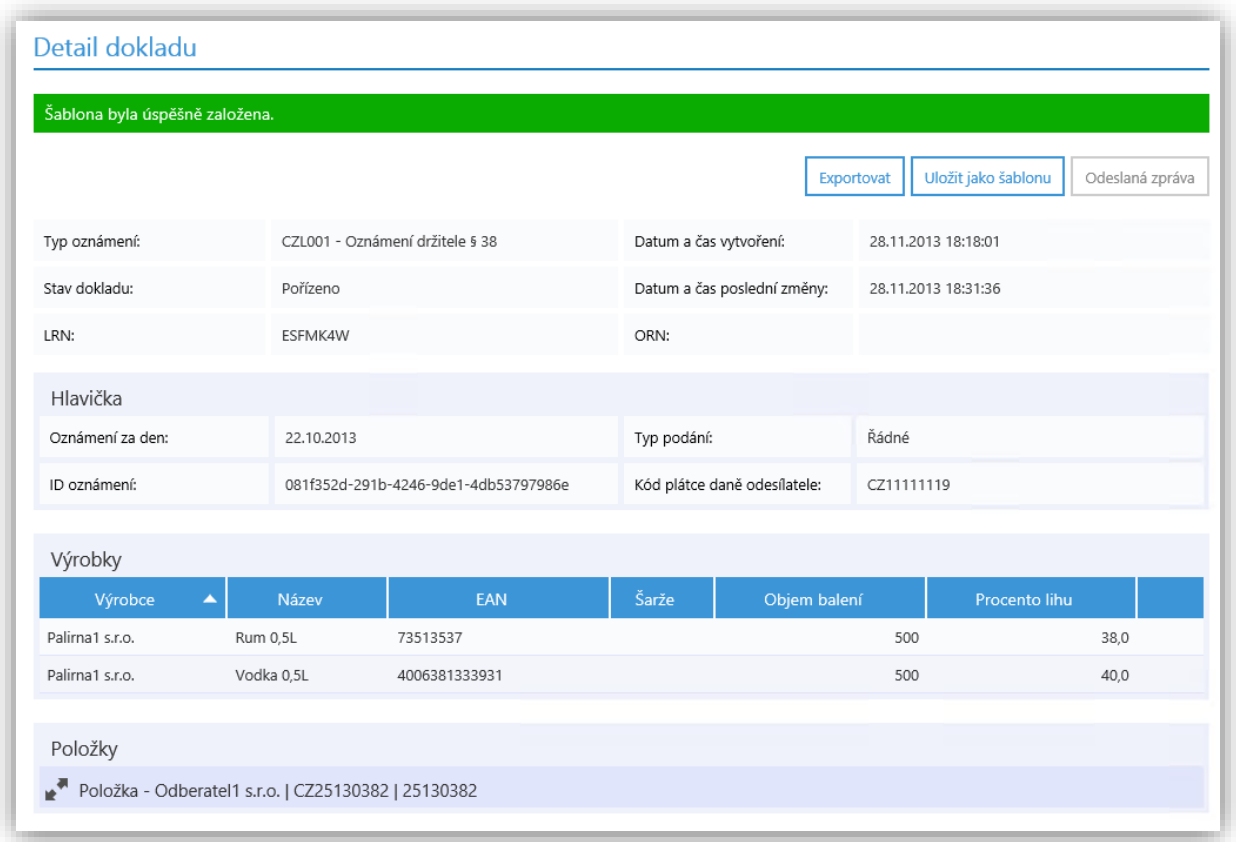

Všechny dostupné šablony lze zobrazit volbou menu Sablony/Přehled šablon, kde je lze filtrovat podle typu oznámení, mazat nebo přejít na jejich detail.

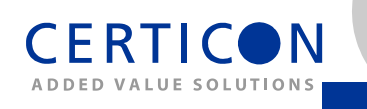

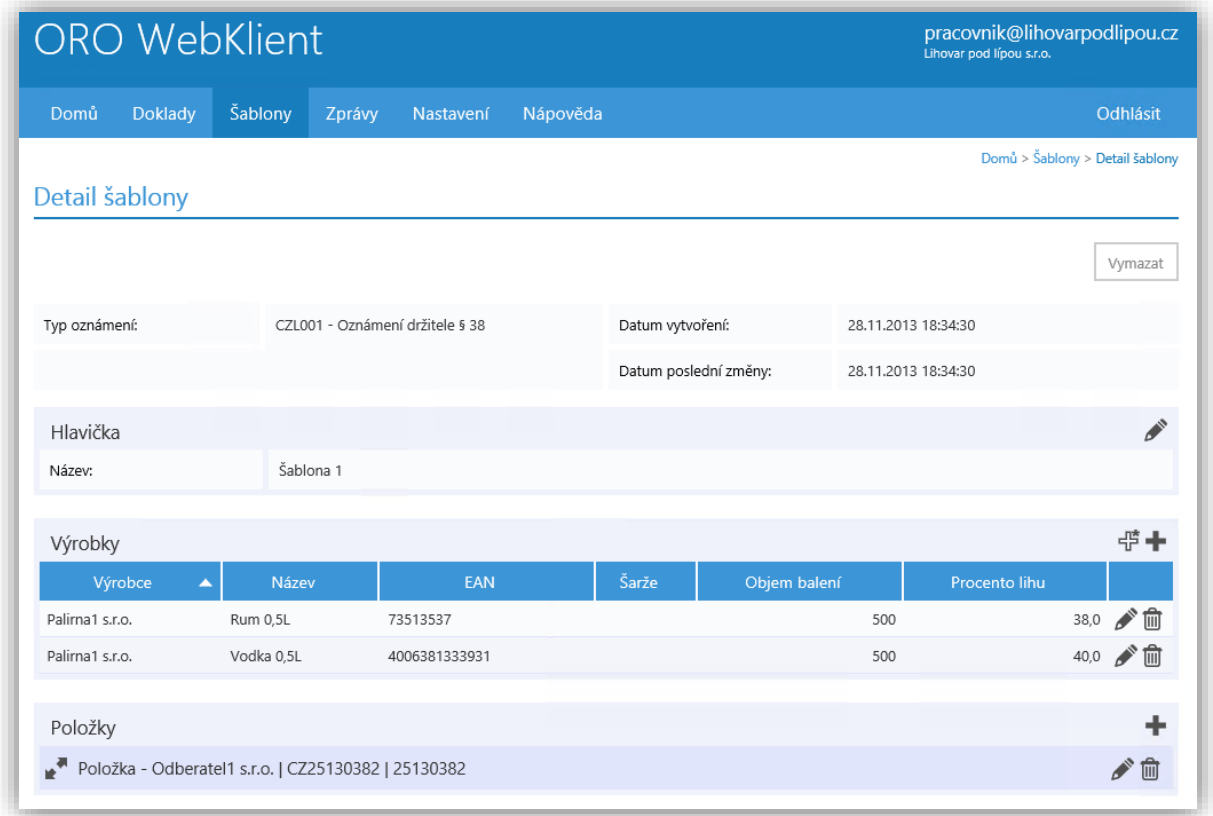

Na stránce Detail šablony lze šablonu dále upravovat obdobným způsobem jako doklad.

#### **4.10. Přehled zpráv**

Volbou menu Zprávy/Přehled zpráv přejdete k zobrazení stránky s odeslanými a přijatými zprávami.

V horní části stránky nazvané Filtr je možné omezit množinu zobrazených zpráv zadáním podmínek:

- Typ oznámení výběrem hodnoty z rozbalovacího seznamu
- *Stav zprávy výběrem hodnoty Neodesláno, Odesláno nebo Přijato* z rozbalovacího seznamu
- *Vytvořeno od* uvedením počátečního data, kdy byla zpráva vytvořena
- Vytvořeno do uvedením posledního data, kdy byla zpráva vytvořena

Pod částí Filtr se zobrazuje stránkovaný seznam odpovídajících zpráv s uvedením základních údajů. Uživatel má v příslušném řádku zprávy k dispozici následující funkce (kliknutím na příslušnou ikonu):

- Q zobrazení detailu zprávy
- $\bullet$   $\Box$  zobrazení detailu dokladu

Zobrazené zprávy je možné setřídit kliknutím na záhlaví příslušného sloupce.

Pod spodním okrajem tabulky má uživatel možnost vybrat další stránky a přejít tak k zobrazení dalších zpráv vyhovujících zadanému filtru.

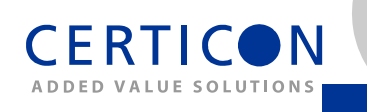

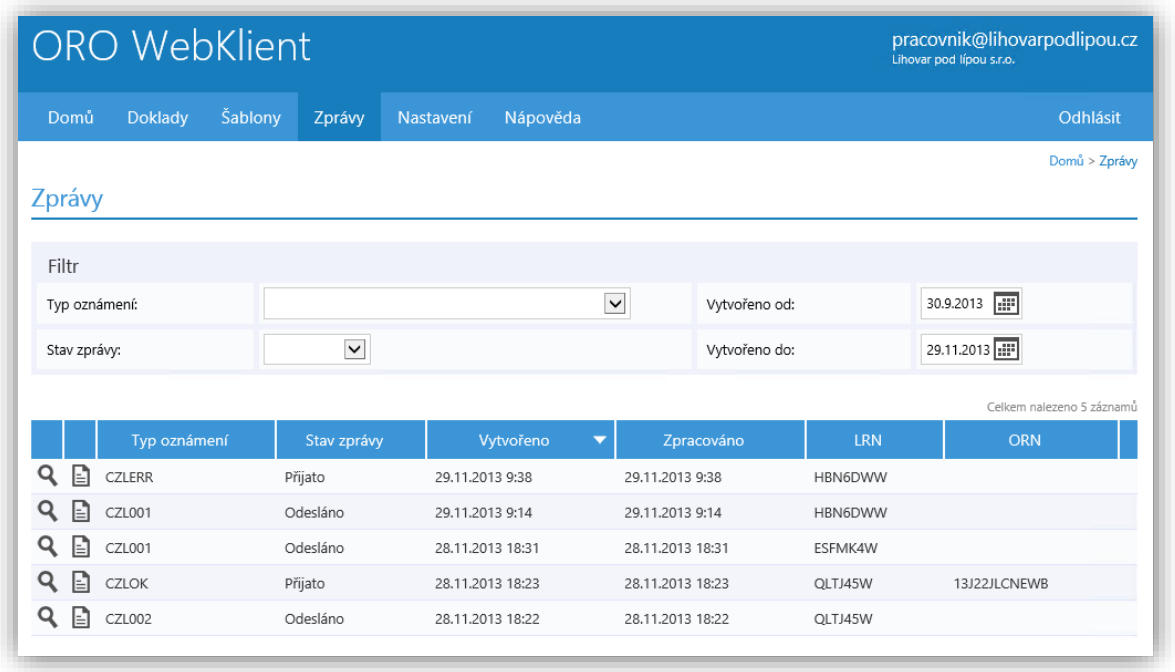

## **5. Správa uživatelů**

Správa uživatelů je dostupná pod volbou menu Nastavení/Uživatelé.

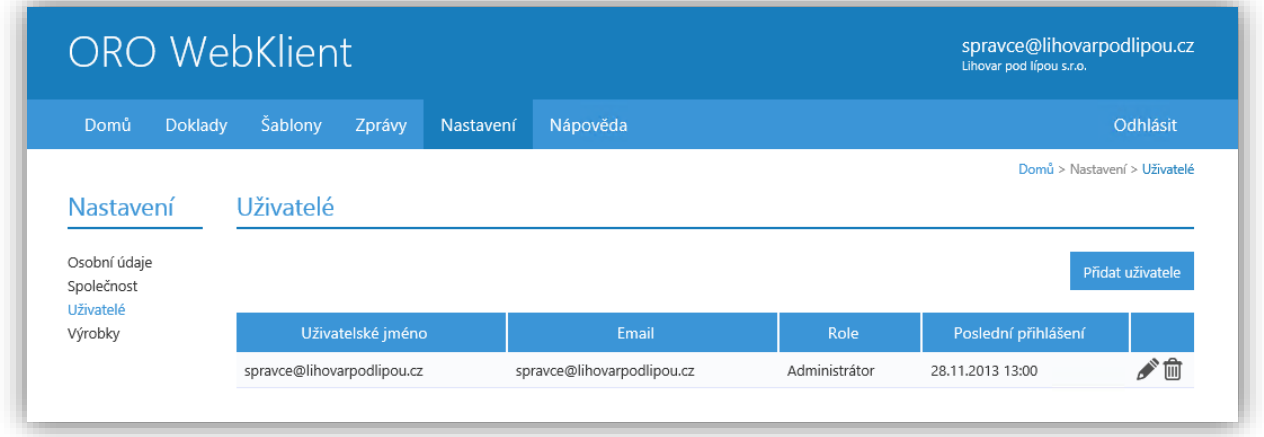

Kliknutím na tlačítko Přidat uživatele lze zadat nového uživatele, který může v aplikaci také zastupovat společnost, kterou spravujete v aplikaci. Nejprve se zobrazí dialog Nový uživatel s dotazem na Uživatelské jméno (e-mailovou adresu) nového uživatele.

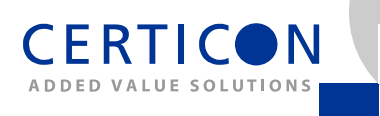

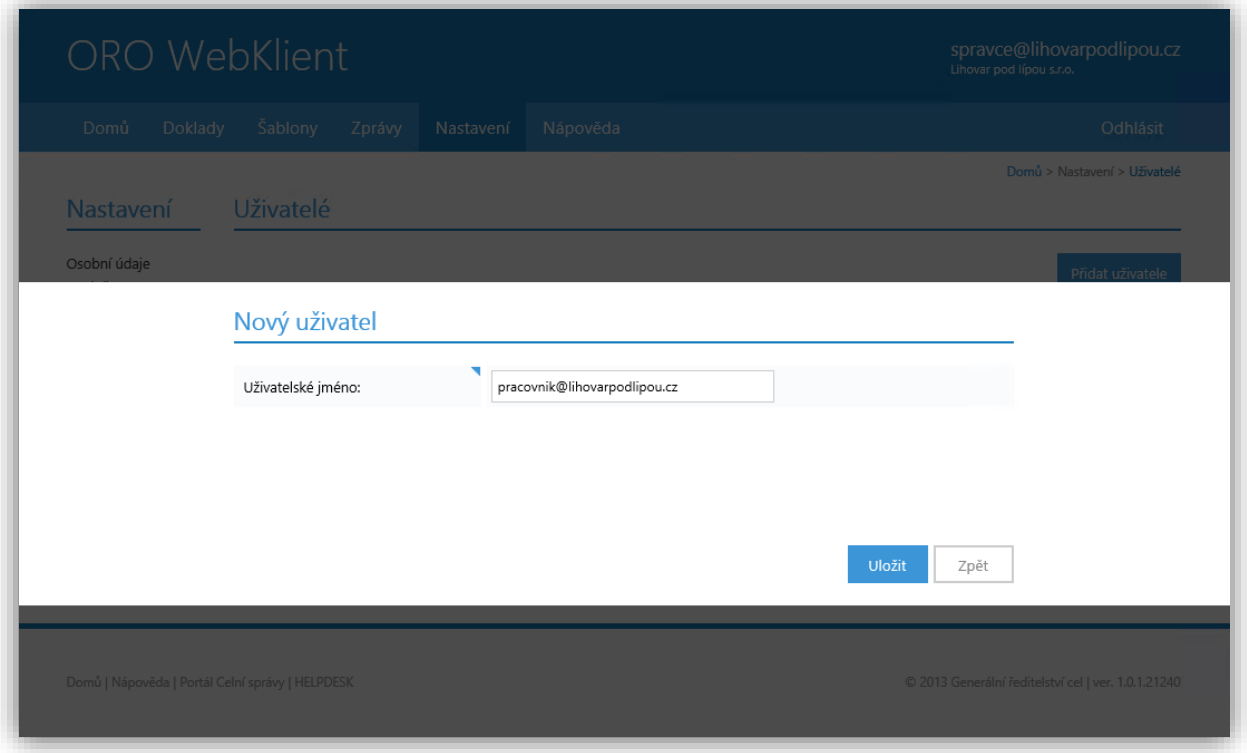

Kliknutím na tlačítko *Uložit* se uživatel přidá do seznamu spravovaných uživatelů a zpřístupní se mu tím možnost pracovat s daty společnosti, za kterou v aplikaci vystupujete. Uživateli můžete opět právo přístupu odebrat kliknutím na  $^{\widehat{\text{m}}}$ .

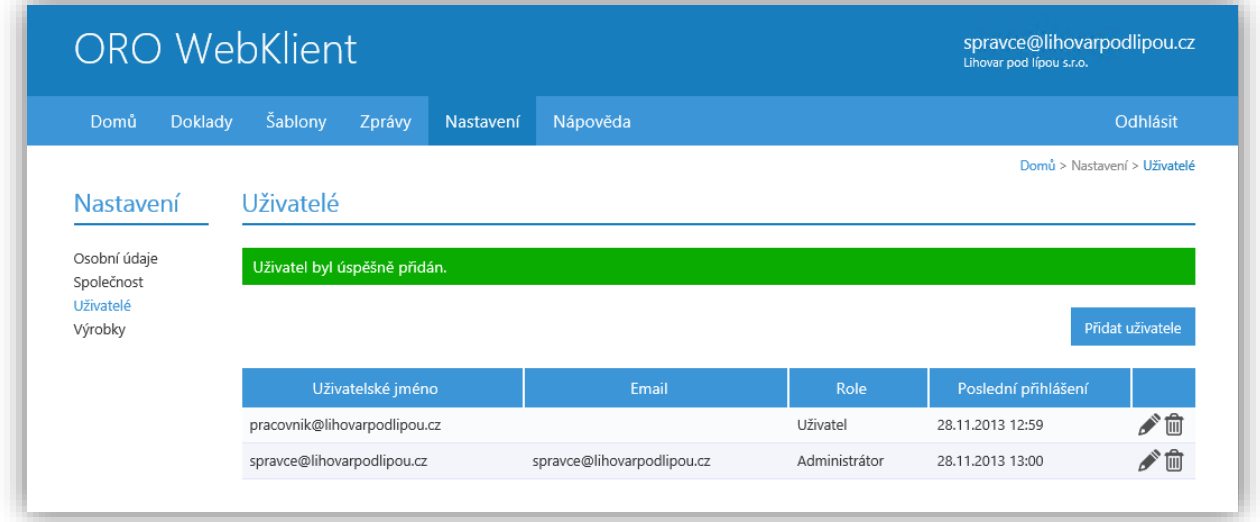

#### **6. Řešení častých chyb**

CERTIC

Tato kapitola obsahuje popis řešení nejčastějších problémů při práci s aplikací. Pokud zde nenajdete řešení Vašeho problému, kontaktujte HelpDesk Celní správy – viz kontakty zde:

<http://www.celnisprava.cz/cz/o-nas/kontakty/Stranky/helpdesk-kontakty.aspx>

#### **6.1.Problémy s elektronickým podpisem**

Pokud problém nastává při prvním pokusu o podpis na daném počítači,

- zkontrolujte, že jsou provedeny všechny kroky z kapitoly [3](#page-4-0) přípavy prostředí jako například instalace doplňku prohlížeče, uvedení stránky aplikace ORO web klient mezi důvěryhodnými, na počítači jsou nainstalovány všechny doporučované aktualizace atd.,
- ověřte si, že Váš certifikát i poskytovatel elektronického podpisu umožňuje elektronický podpis s využitím algoritmu typu SHA2.

Pokud jste na daném počítači již dříve elektronický podpis úspěšně prováděli,

- zkontrolujte, zda nedošlo k vypršení platnosti Vašeho certifikátu,
- zkontrolujte, že je do systému řádně připojeno zařízení pro bezpečné uložení privátního klíče, pokud takové používáte.

V případě, že uvidíte následující dialog, nemáte nainstalován elektronický podpis. Postupujte podle odstavce [3.5.](#page-10-0)

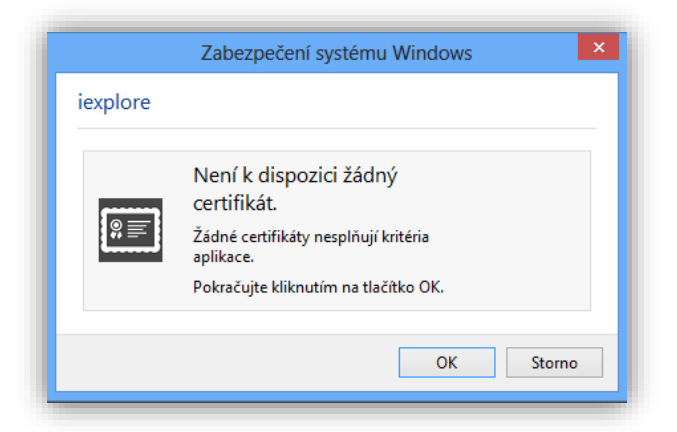

Pokud se Vám zobrazuje chybová hláška z následujícího obrázku, pravděpodobně nemáte nastaven web Celní správy v důvěryhodných:

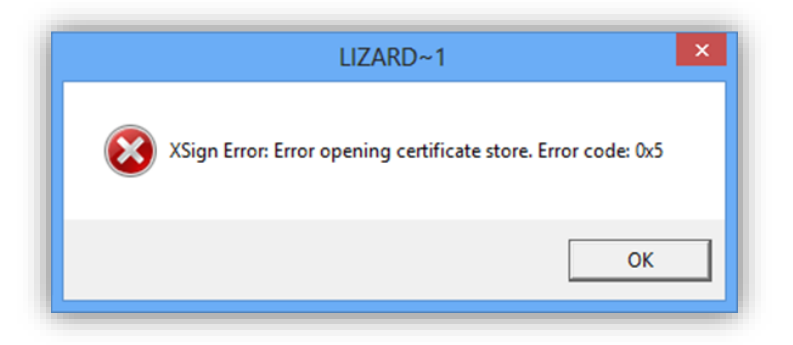

V takovém případě postupujte podle odstavce [3.3.](#page-6-0)

## **7. Ovádací prvky**

ADDED VALUE SOLUTIONS

**N** 

**CERTIC** 

V následující tabulce uvádíme shrnutí významu ikon aplikace s funkcí ovládacího prvku, který lze aktivovat kliknutím:

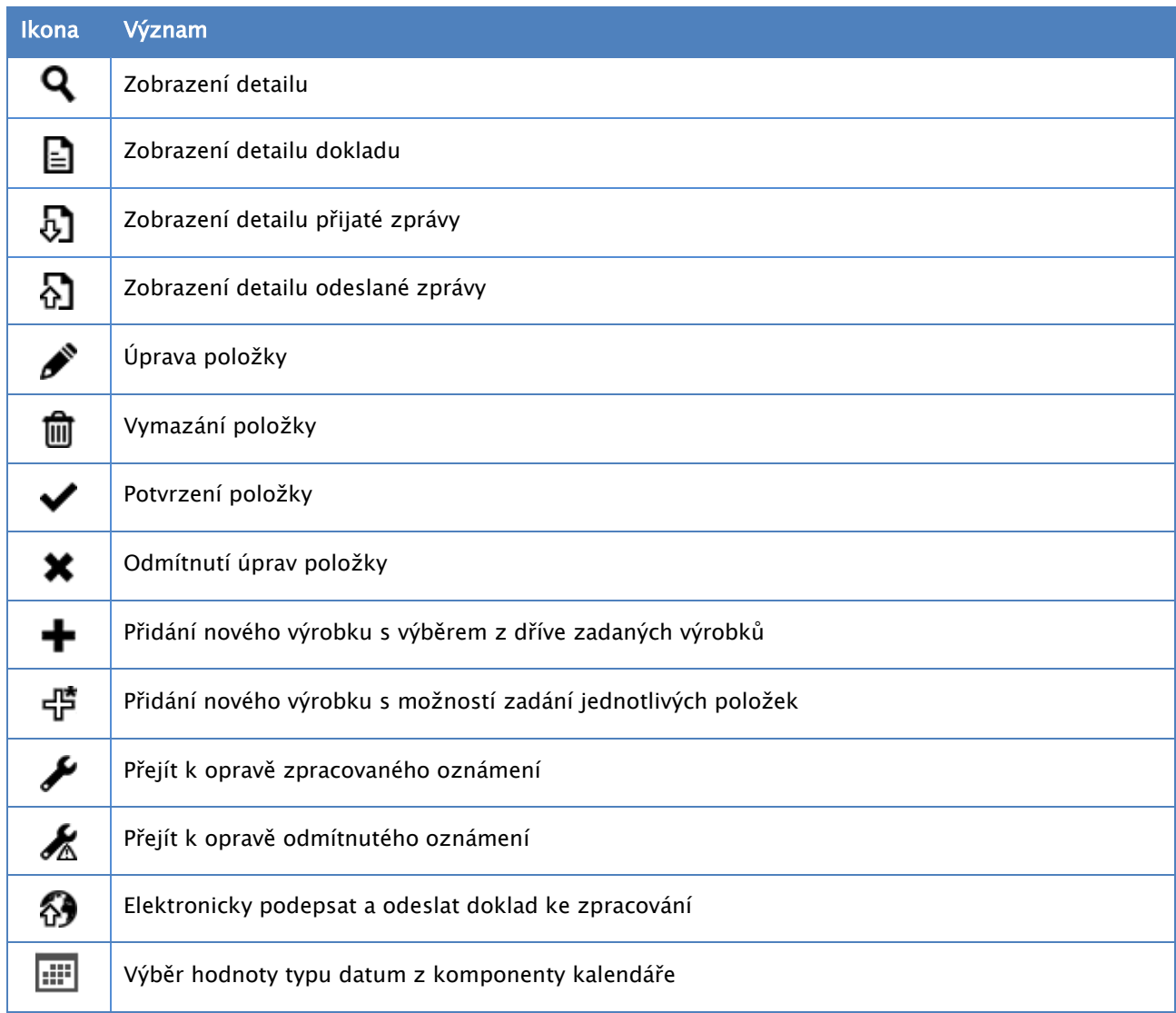

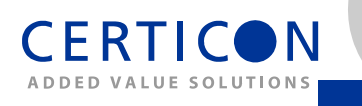

## **8. Historie dokumentu**

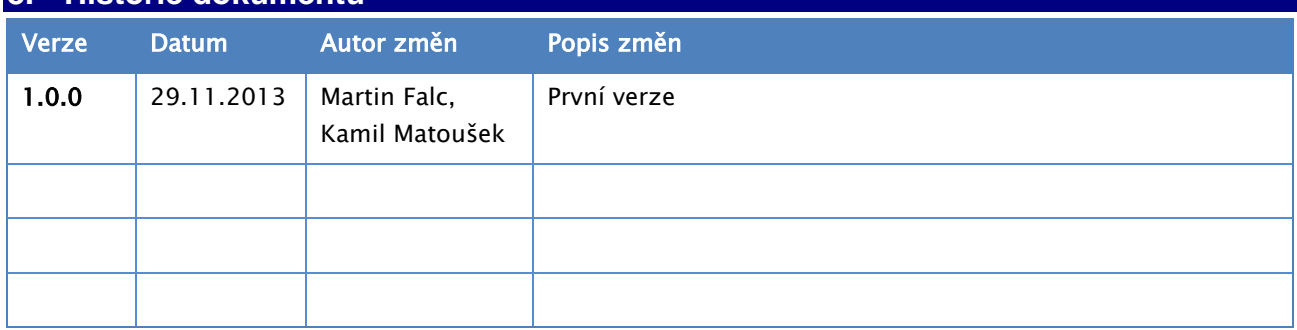